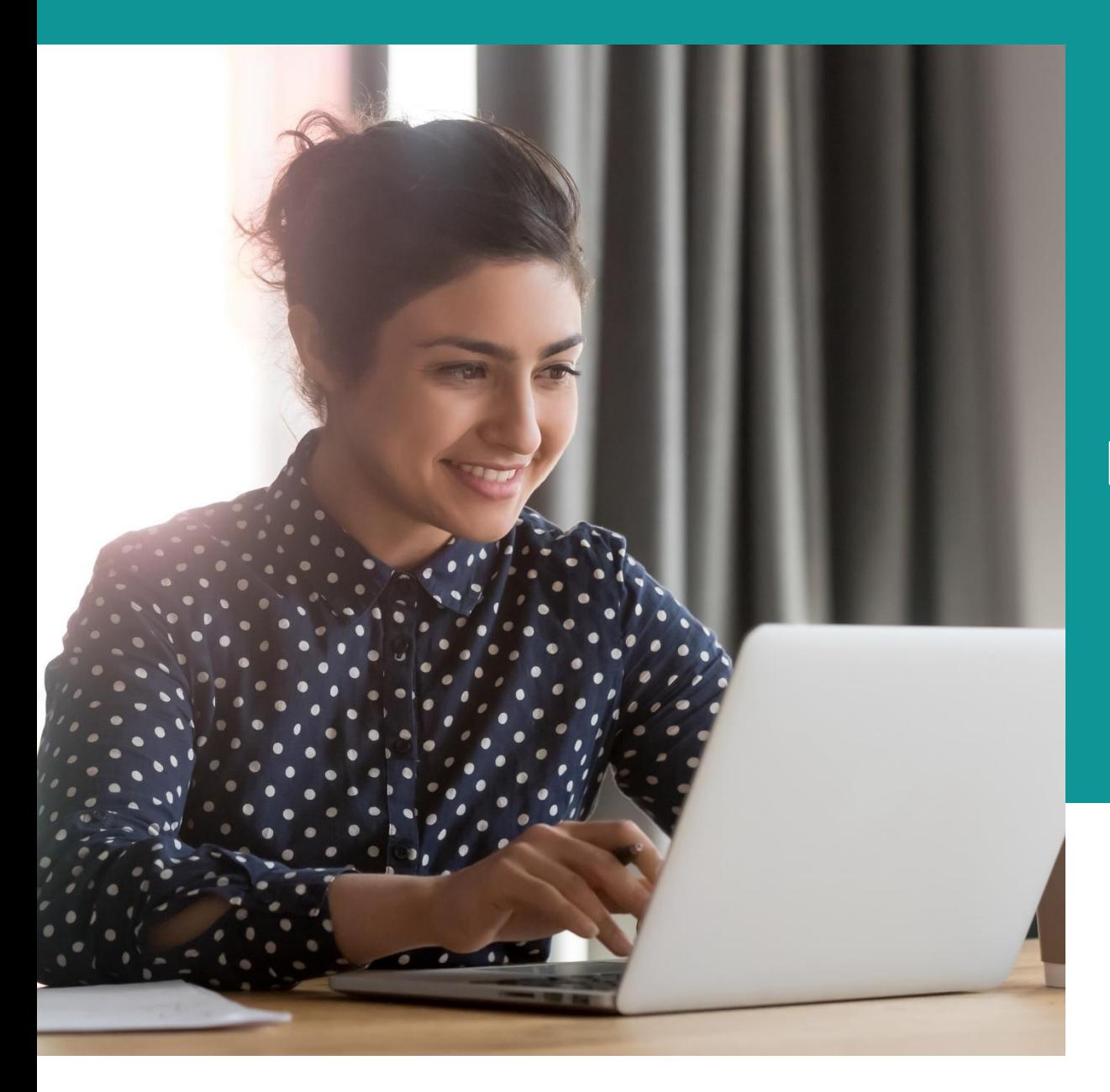

## Guide d'utilisation

## **ESPACE ADHÉRENT PARTICULIER**

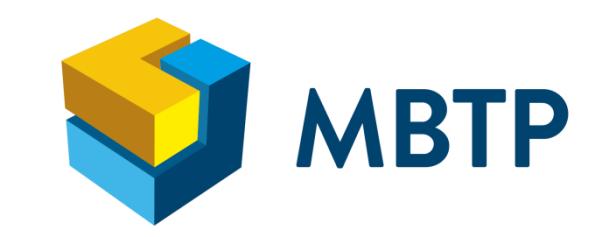

## **Sommaire**

### Informations utiles

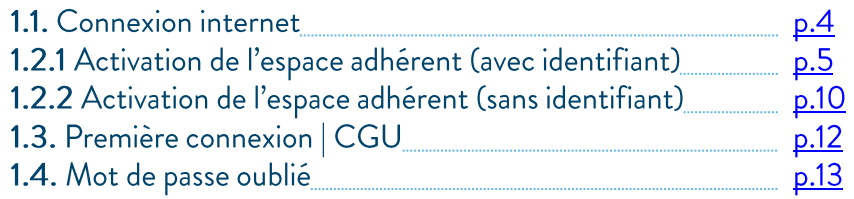

#### **2**

**1**

#### **Accueil**

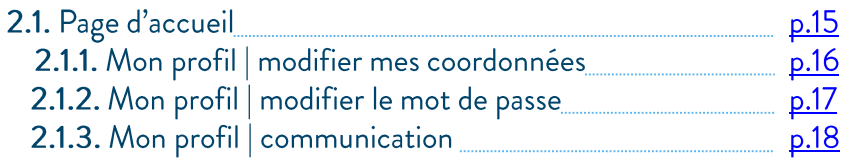

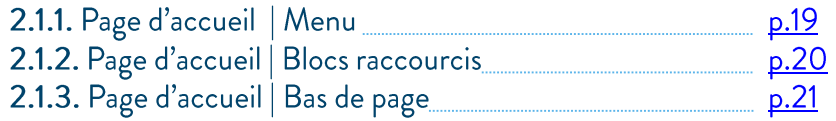

## **3**

**4**

#### Documents et informations santé

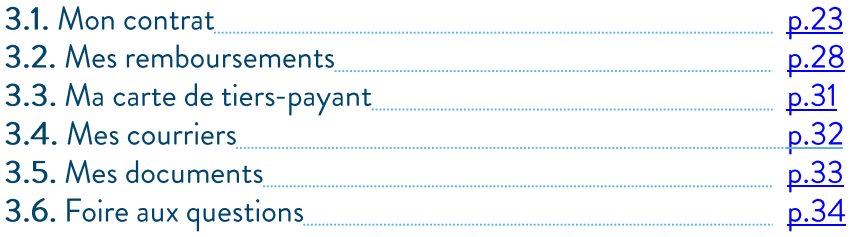

Démarches en ligne

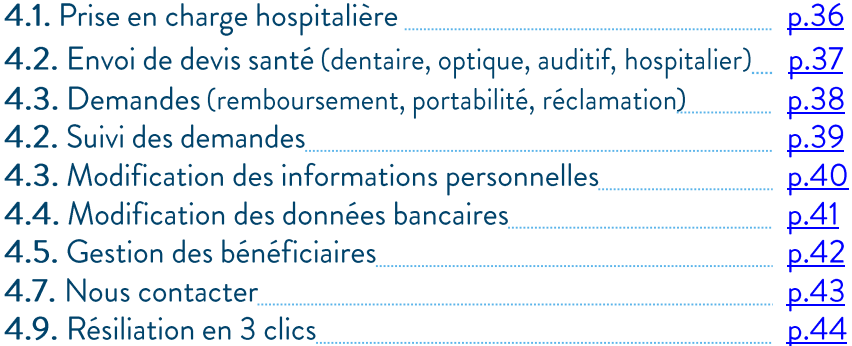

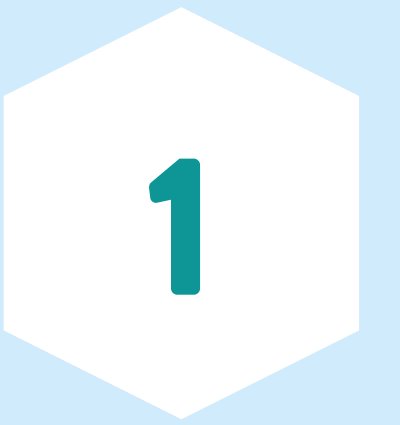

# Informations utiles

## 1.1. Connexion internet

L'espace adhérent particulier permet d'effectuer les principales démarches administratives en ligne, de manière sécurisée, en toute autonomie et à tout instant.

#### Navigateurs Internet

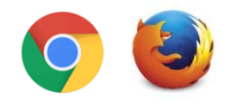

Il est recommandé d'utiliser les navigateurs Chrome ou Mozilla pour se connecter aux espaces adhérents.

#### Appareils : ordinateur et tablette

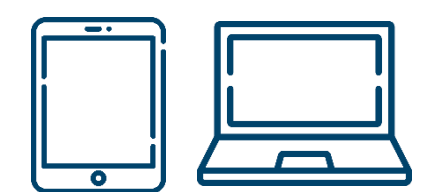

L'espace adhérent s'affiche correctement sur ordinateur et sur tablette. Accédez à votre espace avec ce lien : https://assure.mutuelle-mbtp.com/login Ou depuis le site MBTP : https://www.mutuelle-mbtp.com/espace-adherent-particulier/

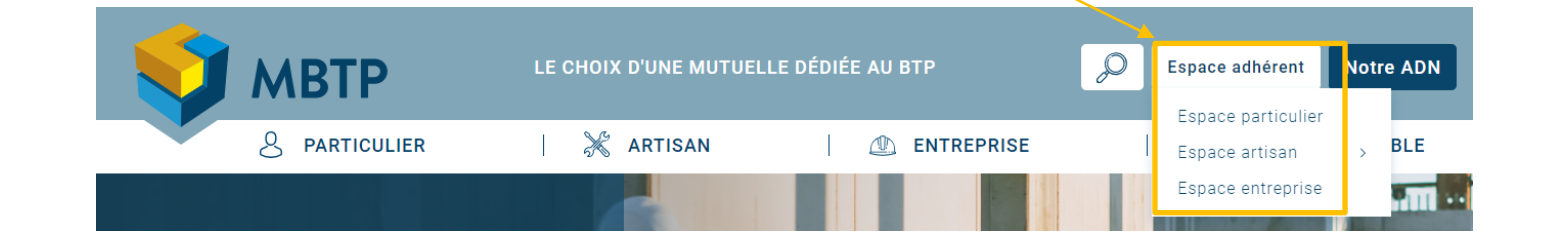

**ESPACE PARTICULIER** Cliquez sur le bouton **BIENVENUE SUR VOTRE ESPACE ADHÉRENT** « première connexion » **MBTP** Où trouver votre identifiant ? Mot de passe: Mot de passe oublié ? **ACONNECTEZ VOUS EE PREMIÈRE CONNEXION** 

 $\overline{2}$ 

Cliquez sur le bouton « J'ai déjà mon identifiant » si vous le connaissez. Votre identifiant est votre numéro d'adhérent inscrit sur votre carte de tiers-payant. Il se compose de 8 chiffres.

Désormais votre espace adhérent est commun à l'ensemble de votre foyer. Les ayants-droit (conjoint et enfants) doivent se connecter avec le numéro d'adhérent de l'assuré e principal e

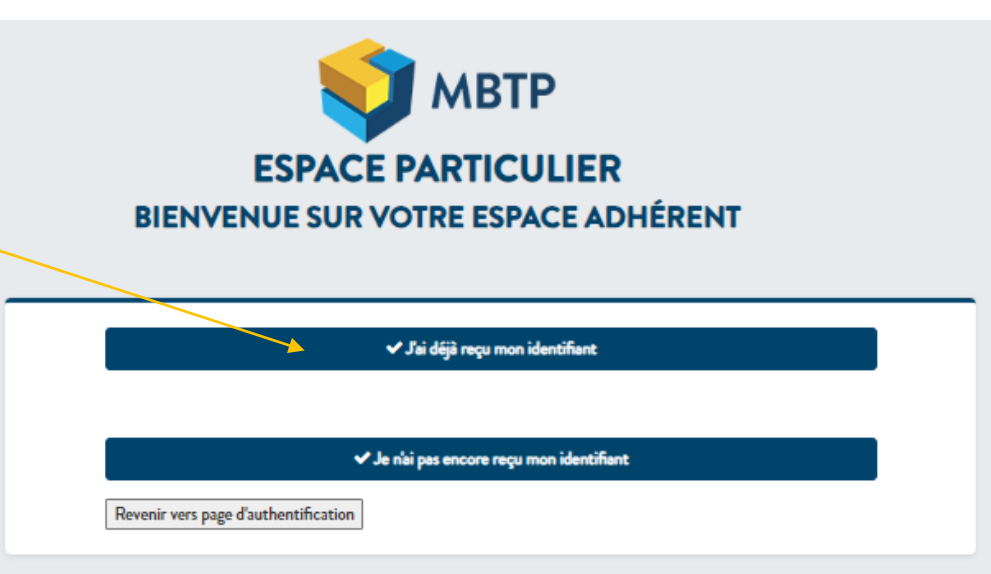

 $\overline{3}$ Renseignez les champs demandés Puis cliquez sur le bouton « valider »

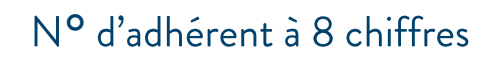

Adresse email ou numéro de téléphone utile pour recevoir le code de confirmation à l'étape suivante.

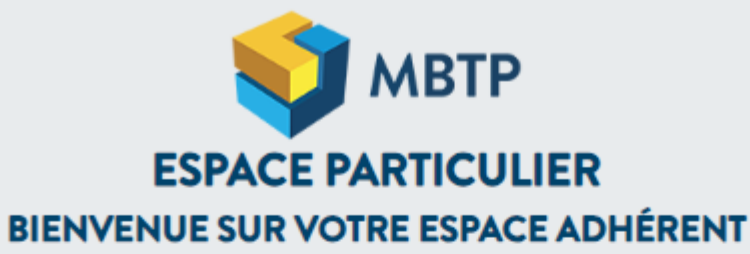

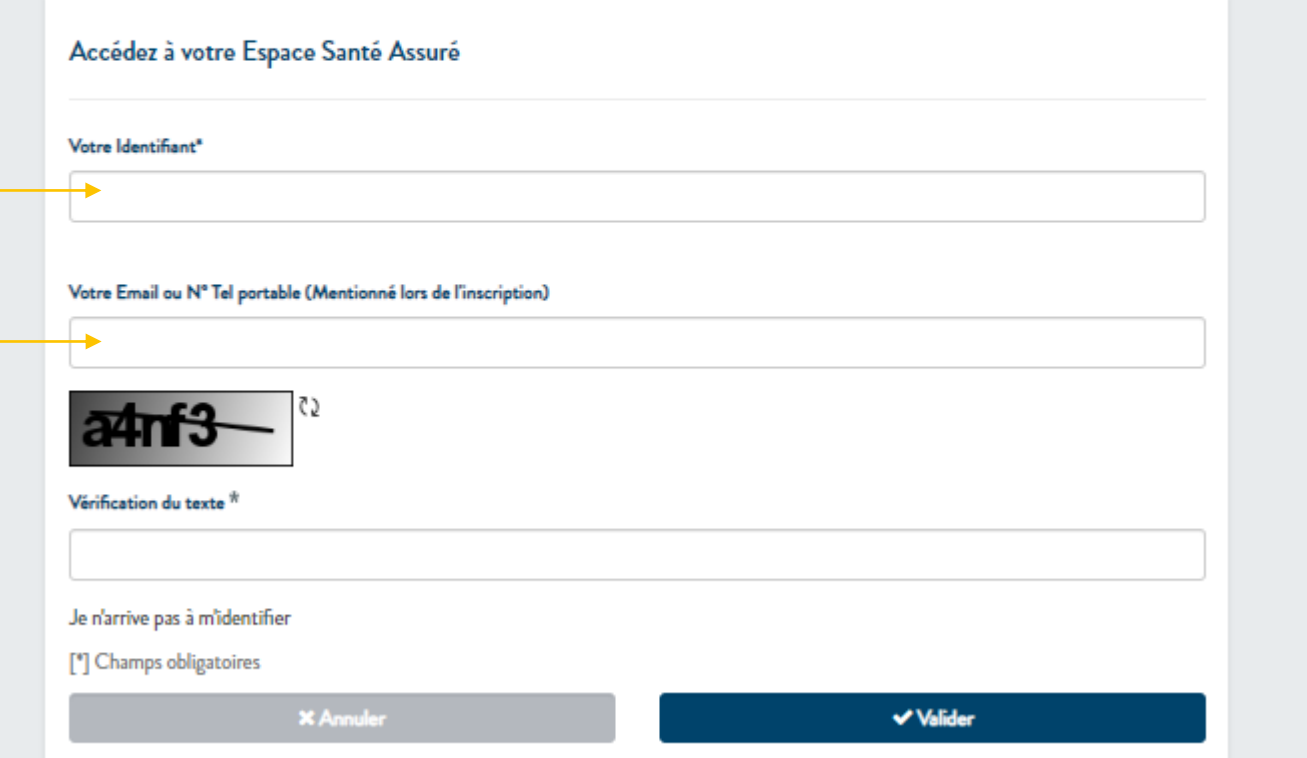

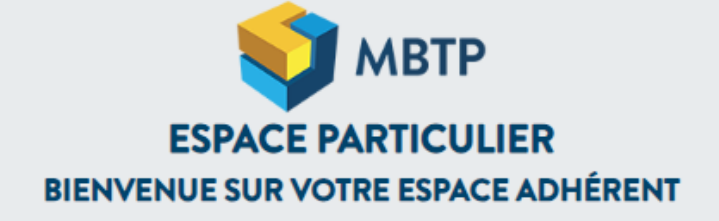

Afin de garantir la sécurité de vos données et la création de votre compte, vous recevrez par mail ou par sms (en fonction de l'information délivrée) un code à inscrire.

Vous pouvez générer un nouveau code si nécessaire

Cliquez sur le bouton valider

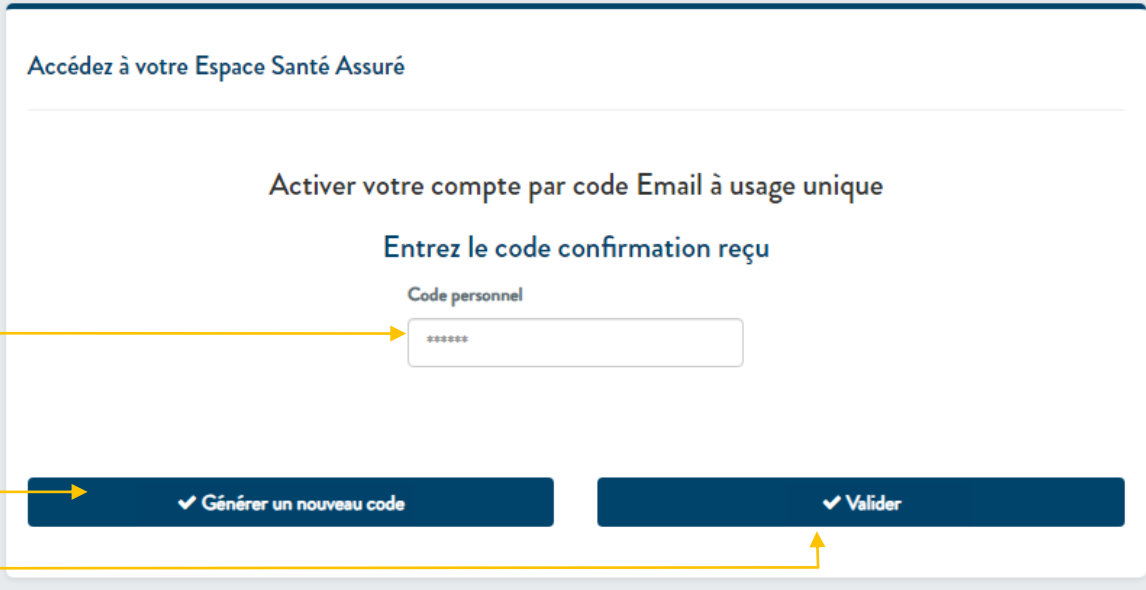

Objet de l'email reçu: ACTIVER VOTRE ESPACE PAR CODE EMAIL Adresse mail de réception : noreply@mutuelle-mbtp.com Ce code est valide 5 minutes.

Confirmez votre adresse mai déterminez un mot de passe, confirmez-le et cliquez sur le bouton « valider »

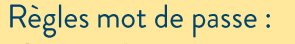

 $5<sub>1</sub>$ 

- 10 caractères avec au moins :
	- · 1 majuscule (accent non autor
	- · 1 minuscule (accent non autor
	- · 1 caractère spécial
	- 1 chiffre

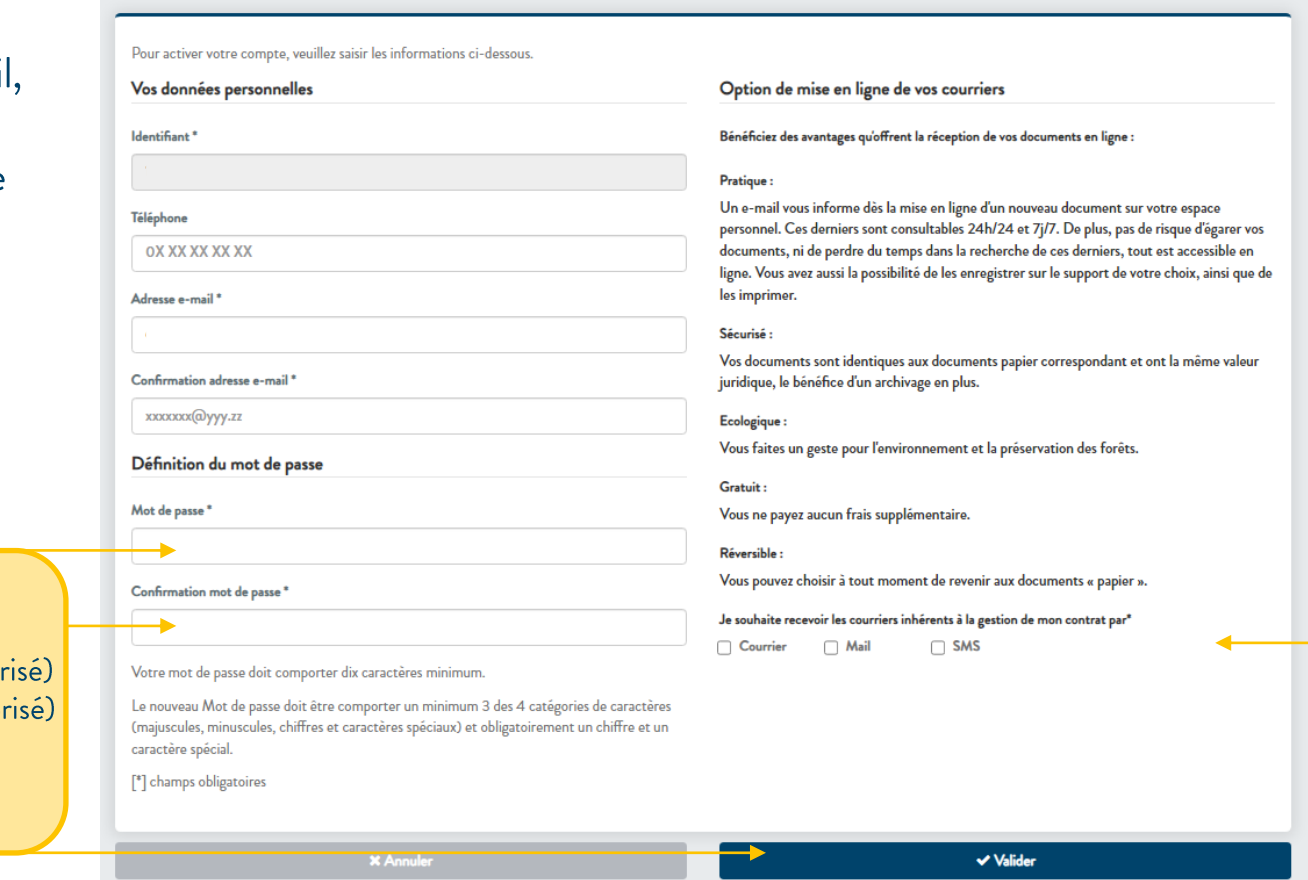

Choisissez le mode de réception des informations relatives à votre contrat

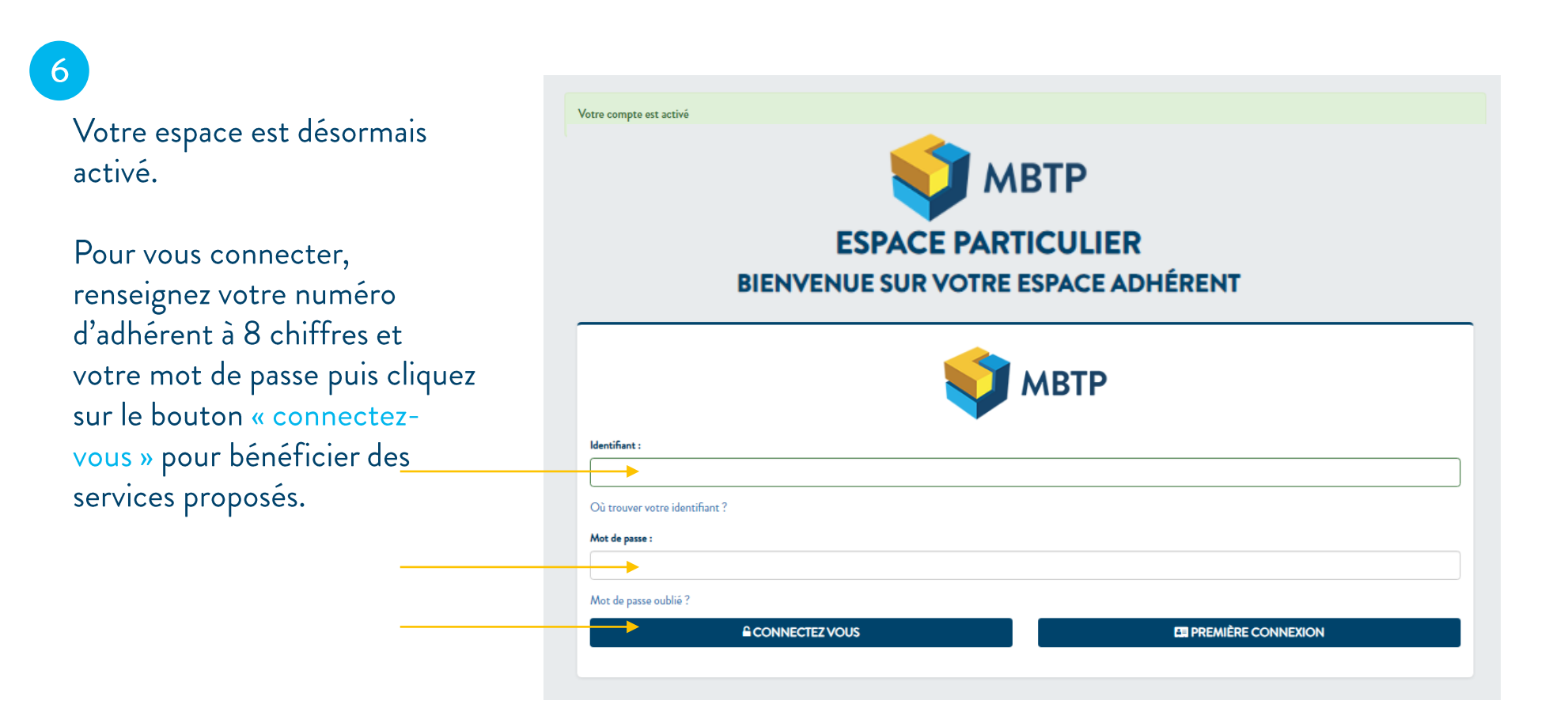

Si vous ne connaissez pas votre identifiant, cliquez sur « Je n'ai pas encore reçu mon identifiant » puis remplissez les champs demandés et cliquez sur « valider ».

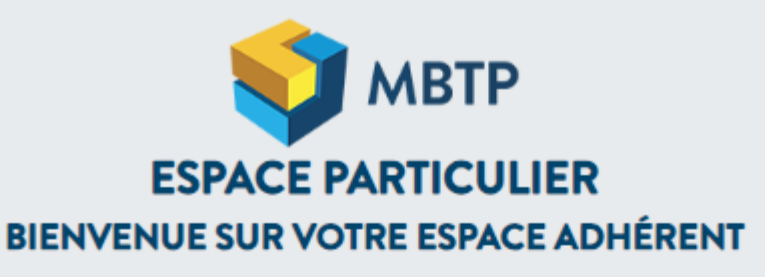

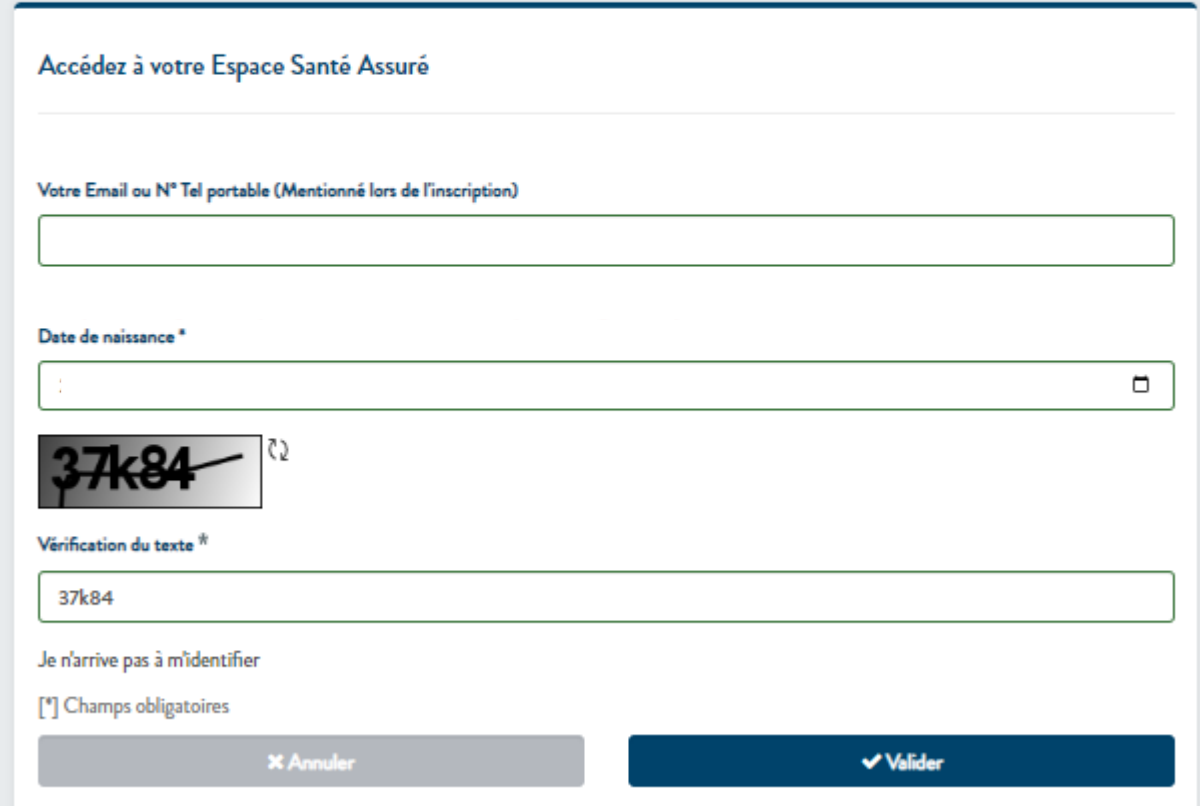

 $\overline{2}$ 

Votre identifiant apparaitra dans la case prévue à cet effet.

Pensez à le noter. Il apparaitra en haut à droite de votre carte de tiers-payant également.

Remplissez les champs demandés, choisissez votre mode de communication préféré et cliquez sur « valider »

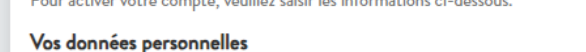

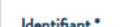

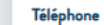

#### Adresse e-mail

xxxxxxx@yyy.zz

#### Confirmation adresse e-mail \*

xxxxxxx@yyy.zz

#### Définition du mot de passe

Mot de passe \*

#### Confirmation mot de passe \*

Votre mot de passe doit comporter 10 caractères minimum.

Le nouveau mot de passe doit comporter un minimum 3 des 4 catégories de caractères (majuscules, minuscules, chiffres et caractères spéciaux) et obligatoirement un chiffre et un caractère spécial.

[\*] Champs obligatoires

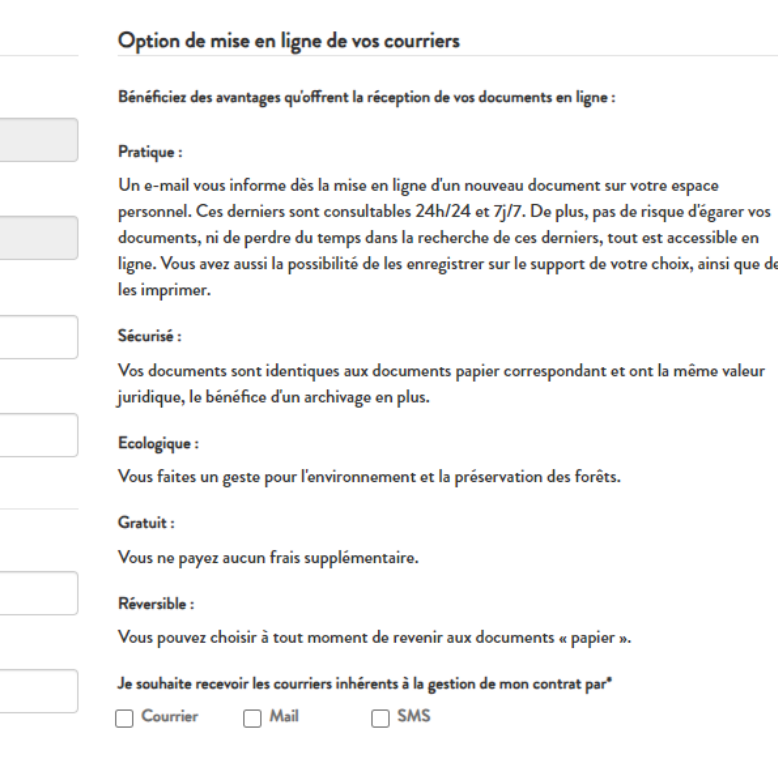

**X** Annuler

## 1.3. Première connexion

Lors de votre 1<sup>ère</sup> connexion, vous accéderez aux conditions générales d'utilisation de votre espace.

Vous pouvez les télécharger si vous le souhaitez.

prendre connaissance, cocher

les cases correspondantes et

Nous vous invitons à en

les accepter.

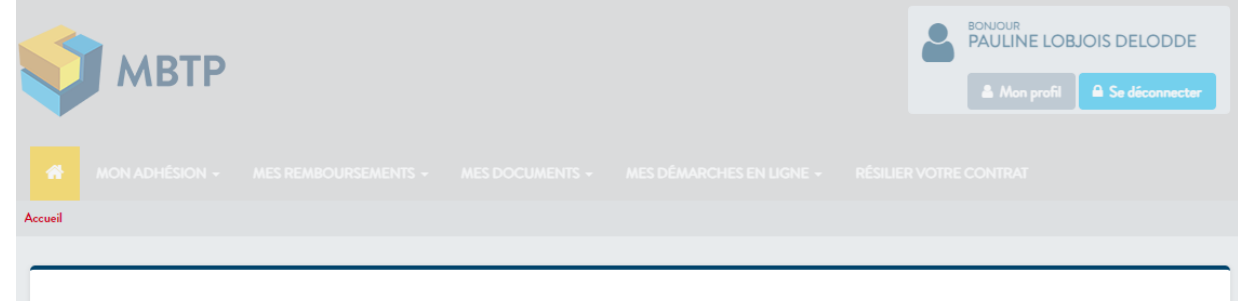

#### Veuillez parcourir tout le document pour accepter les conditions générales.

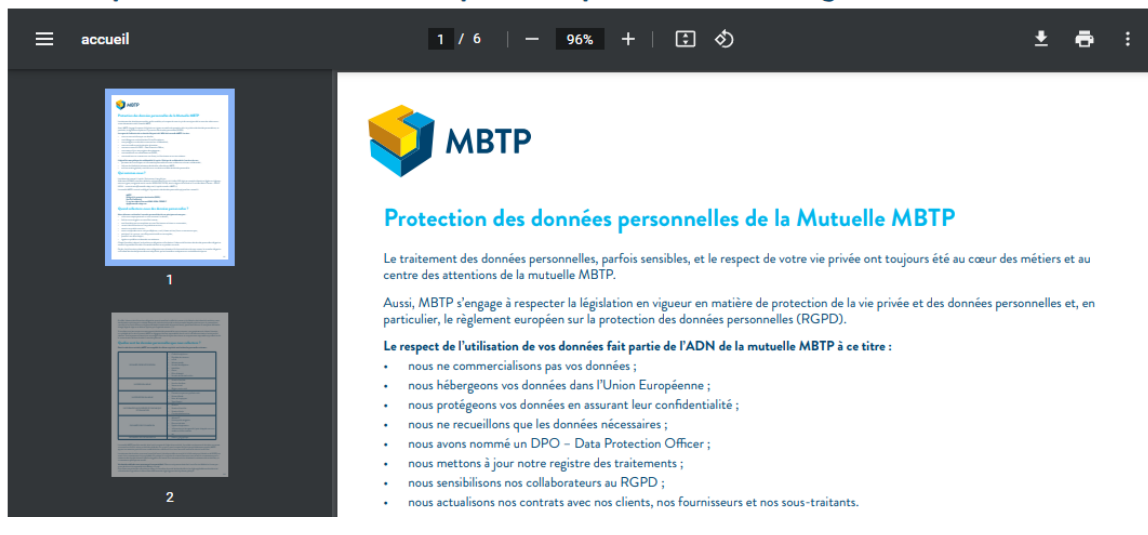

De reconnais que j'ai entièrement pris connaissance des Conditions Générales d'Utilisation et que je les accepte.

 $\square$ Je déclare avoir pris connaissance des informations visées ci-dessus et consens de manière expresse à la collecte et au traitement de mes données de santé pour les finalités ci-avant exposées de réponse à mes demandes de prise en charge et d'analyses de mes devis médicaux et plus généralement de mise en œuvre des garanties de mon contrat et accepte que mes données de santé soient transmises aux destinataires visés.

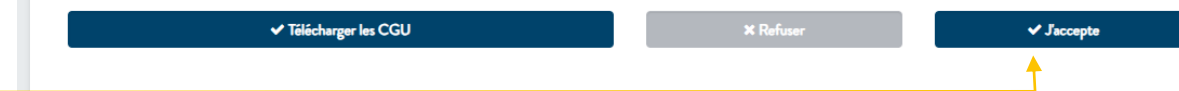

## 1.4. Mot de passe oublié

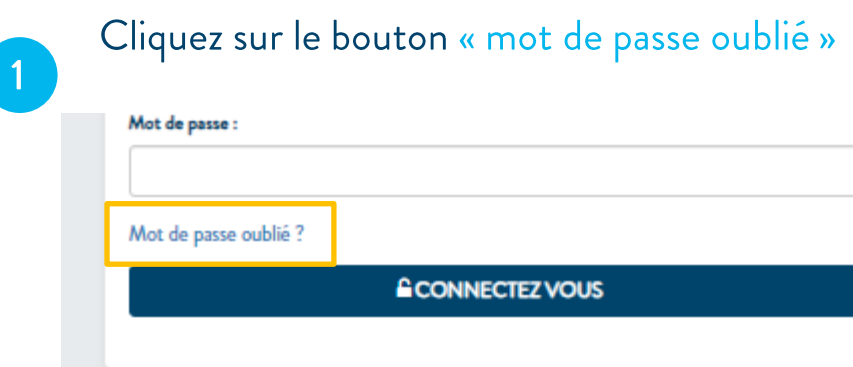

Renseignez votre identifiant et le texte de vérification puis cliquez sur « suivant »,

 $\vert 2 \vert$ 

Cliquez sur « Réinitialiser le mot de passe ». Un mail est alors envoyé à l'adresse indiquée sur votre demande d'adhésion ou bulletin d'affiliation.

Cliquez sur le lien reçu et suivez la procédure.

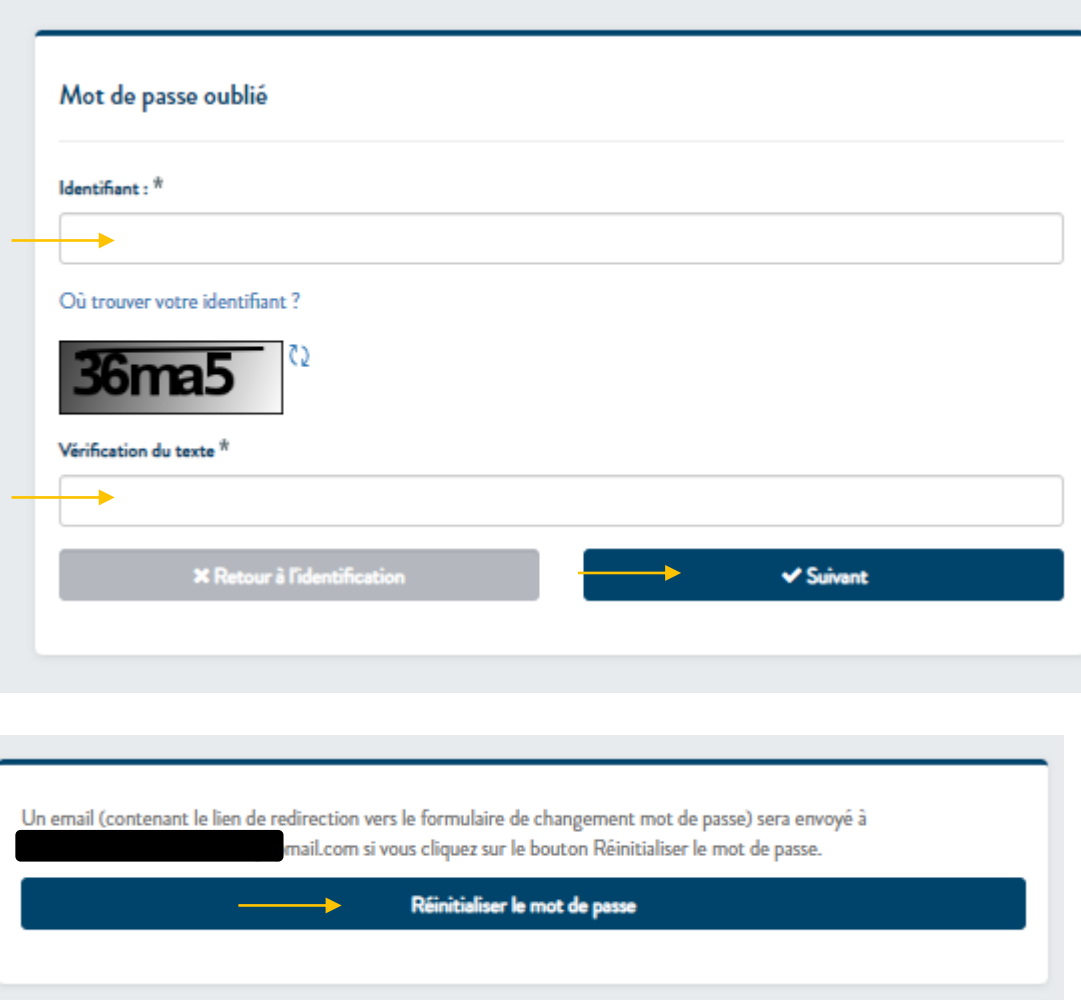

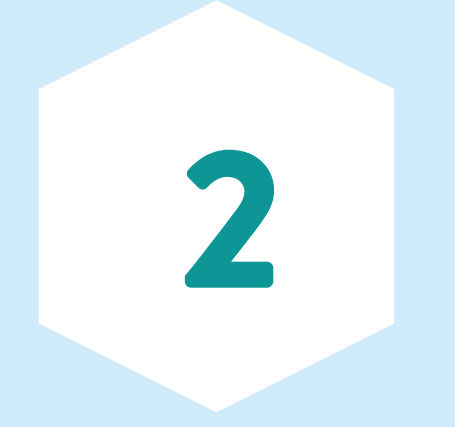

# Accueil

## 2.1. Page d'accueil

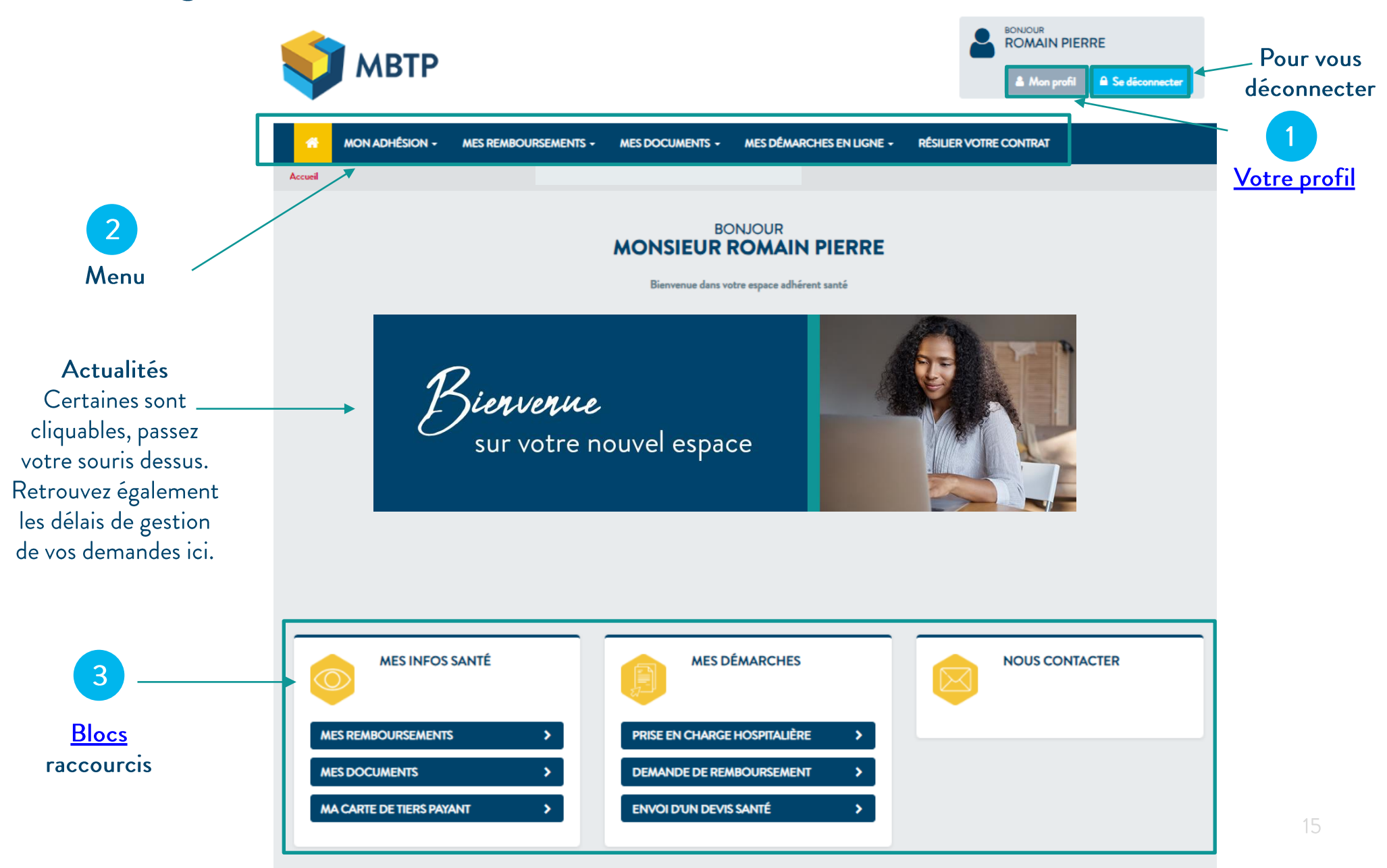

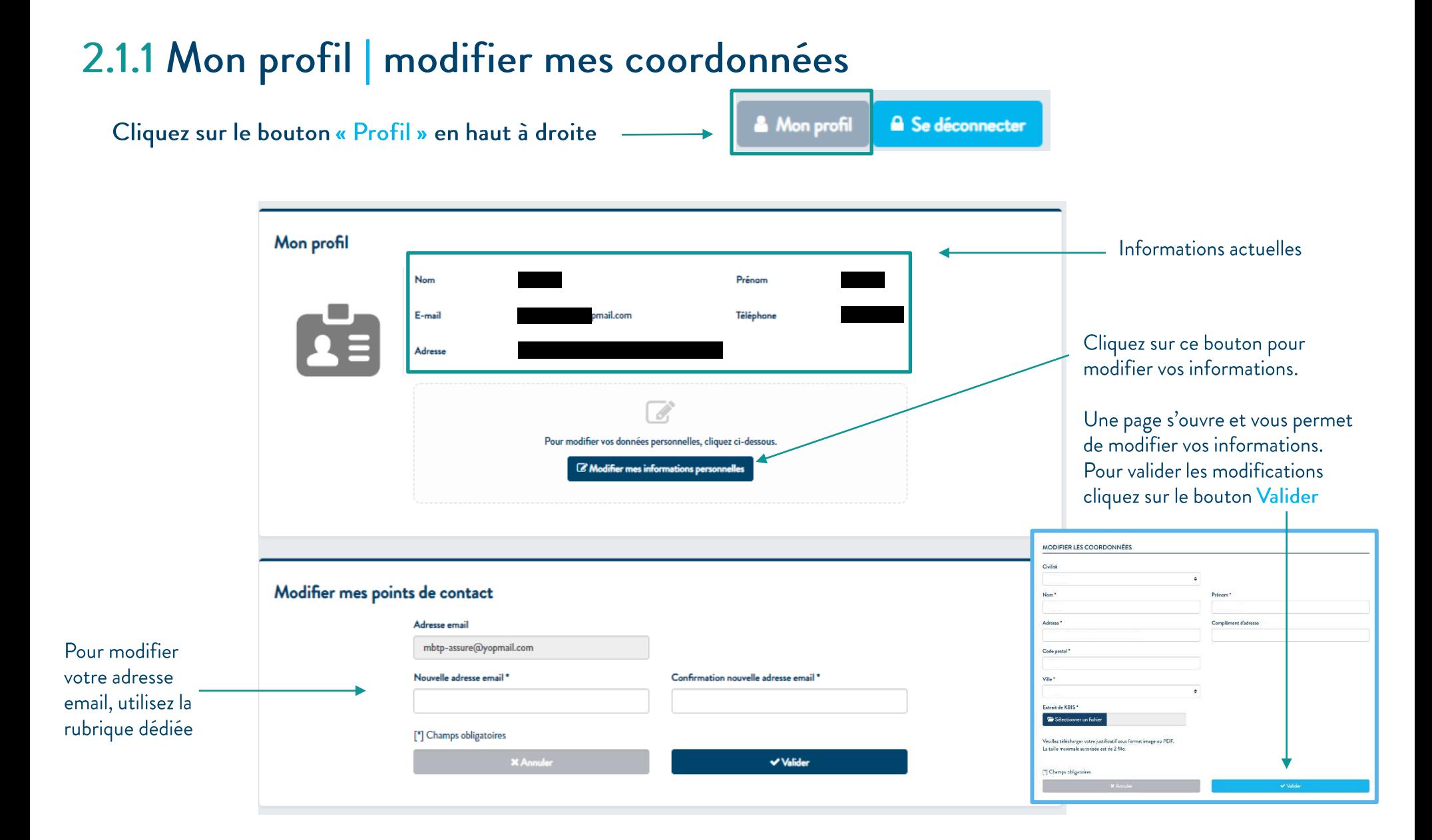

Vous pouvez également modifier vos informations personnelles avec l'onglet « Mes démarches en lignes », onglet « Modifier mes informations personnelles ».

## 2.1.2 Mon profil | modifier le mot de passe

En dessous, une rubrique vous permettant de modifier votre mot de passe.

#### Modifier mon mot de passe

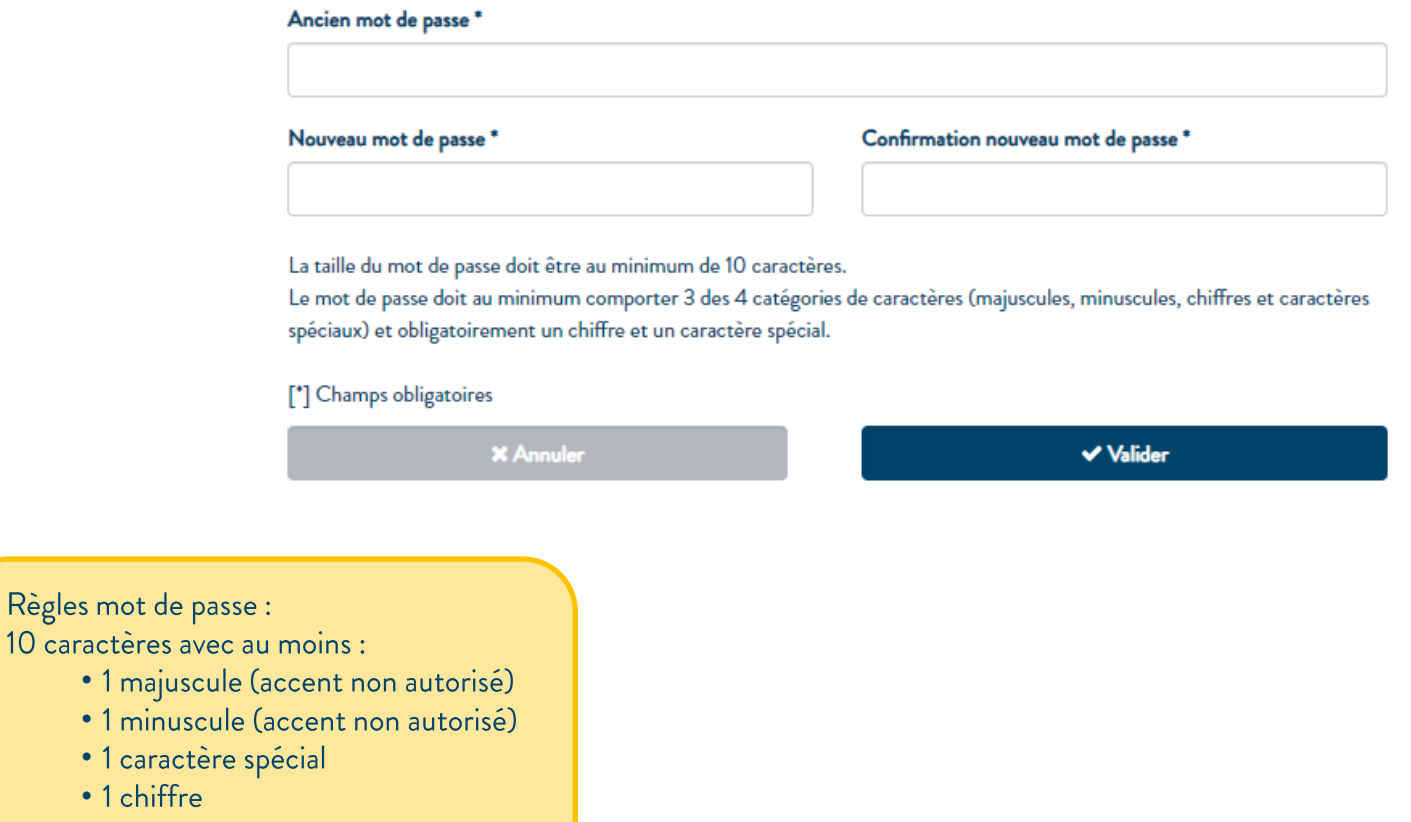

· Pas de caractère avec accent

10 caractères

## 2.1.3 Mon profil | communication

La dernière rubrique vous permet de choisir le mode de communication souhaité pour la réception de vos documents.

#### Mes courriers en ligne

Bénéficiez des avantages qu'offrent la réception de vos documents en ligne :

#### **Pratiques**

Un e-mail vous informe dès la mise en ligne d'un nouveau document sur votre espace personnel. Ces derniers sont consultables 24h/24 et 7j/7. De plus, pas de risque d'égarer vos documents, ni de perdre du temps dans la recherche de ces derniers, tout est accessible en ligne. Vous avez aussi la possibilité de les enregistrer sur le support de votre choix, ainsi que de les imprimer.

#### **Sécurisés**

#### En tant qu'entreprise responsable, nous vous recommandons de cocher oui pour la réception des documents de manière dématérialisée.

Pour la bonne gestion de votre contrat, nous vous recommandons également de cocher oui.

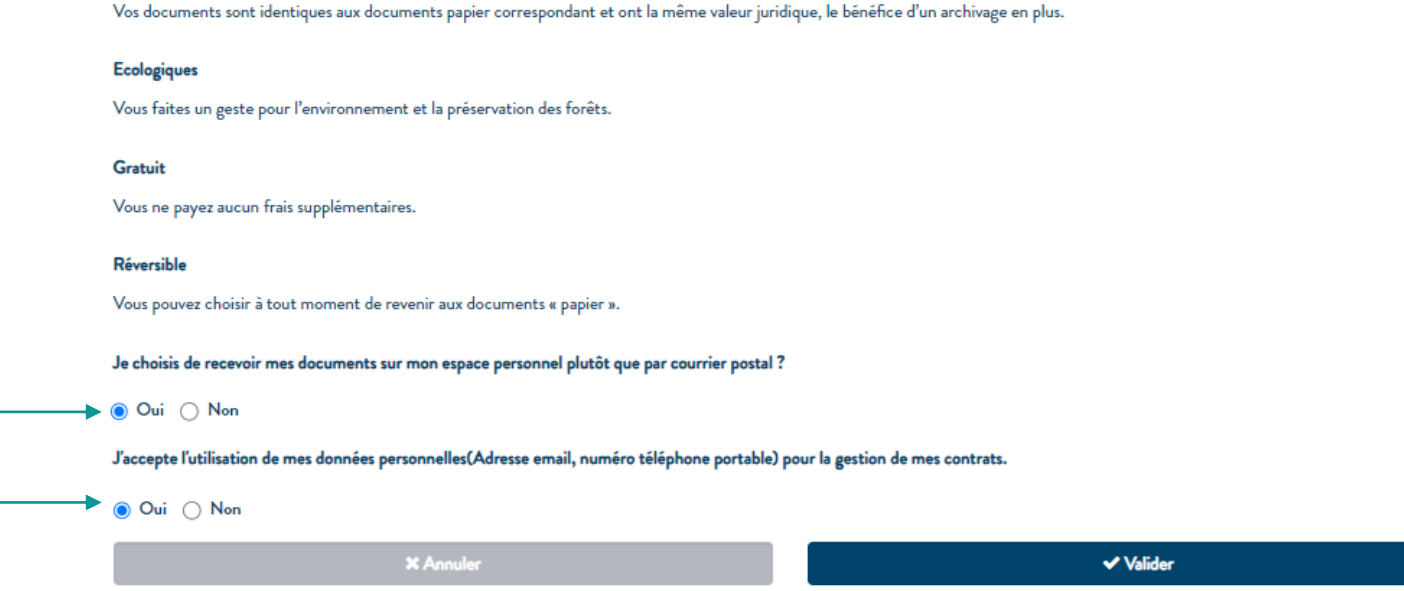

## 2.2.1 Page d'accueil | Menu

#### Voici l'ensemble des fonctionnalités disponible depuis votre menu d'accueil :

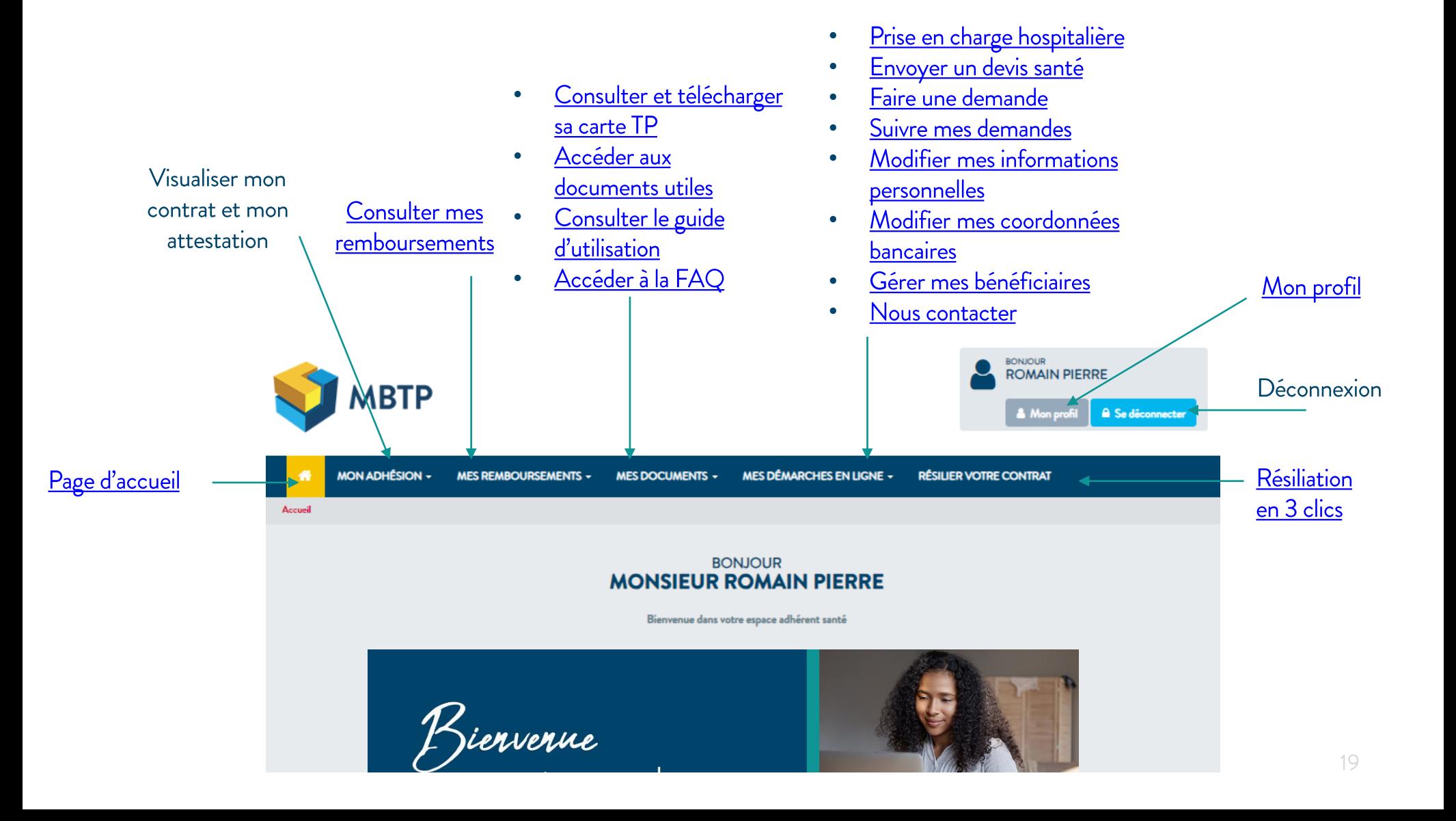

## 2.1.2 Page d'accueil Blocs raccourcis

Sur la page d'accueil retrouvez les blocs « Mes infos santé », « Mes démarches » et « Nous contacter » qui regroupent ces fonctionnalités :

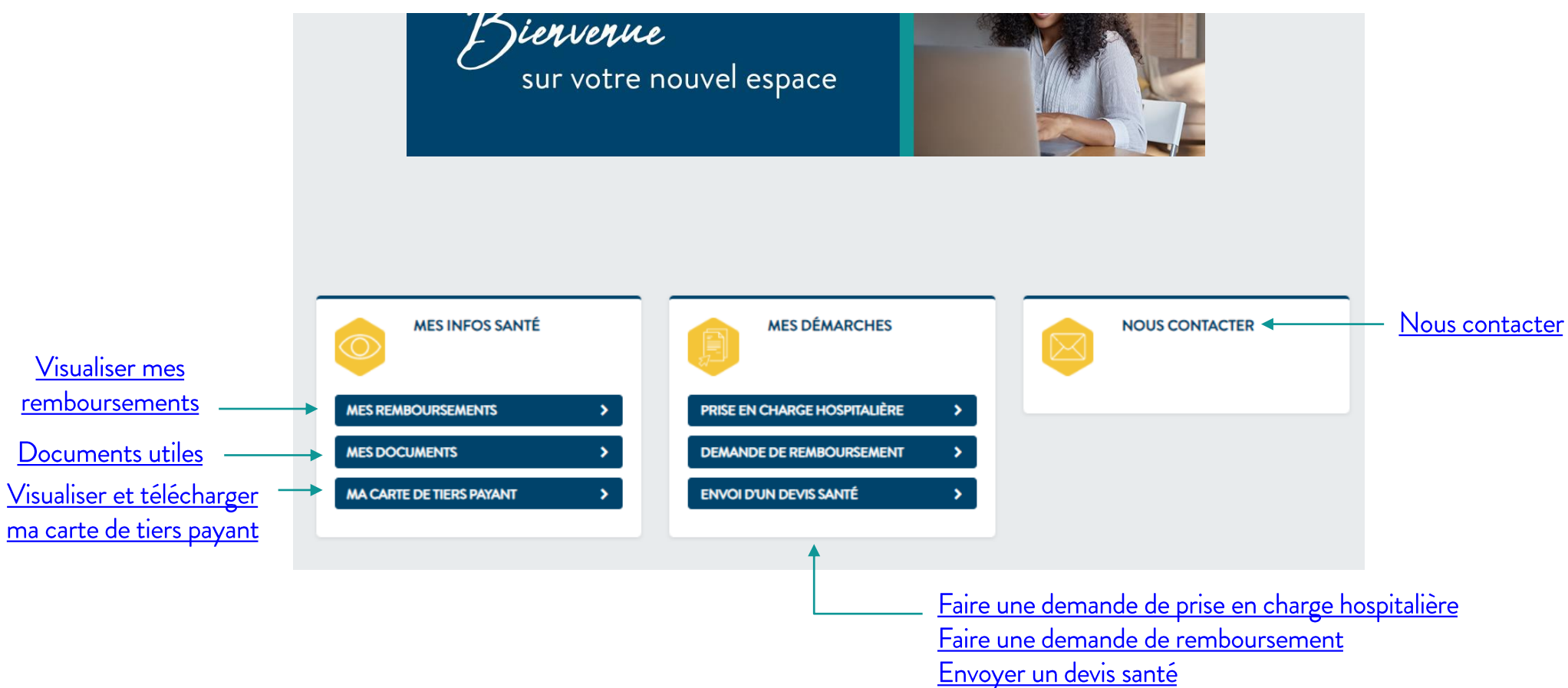

## 2.2.3 Page d'accueil | Bas de page

En bas de page, retrouvez l'ensemble des raccourcis vers les différentes fonctionnalités ainsi que les informations légales.

#### **MON ADHÉSION**

Mon contrat

#### **MES REMBOURSEMENTS**

**Consulter mes remboursements** 

#### **Mes Courriers Bibliothèque de documents** Guide pratique **FAQ**

**MES DOCUMENTS** Ma carte de Tiers-Payant

**MBTP** 5 Rue Jean-Marie Chavant 69007 Lyon

Mentions légales Plan du site Glossaire Réclamations

#### **MES DÉMARCHES EN LIGNE**

Modifier mes informations personnelles Modifier mes coordonnées bancaires

Prise en charge hospitalière

Envoyer un devis santé Faire une demande Suivre mes demandes

Gérer mes bénéficiaires Nous contacter

#### **RÉSILIER VOTRE CONTRAT**

Résilier votre contrat

Protection des données personnelles Mentions légales FAQ Site MBTP Lexique Phishing Médiateur Loi Eckert

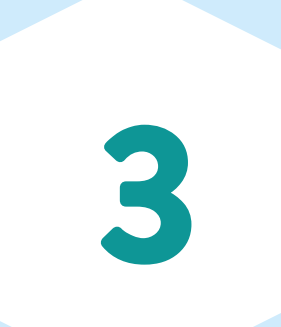

# Documents et informations santé

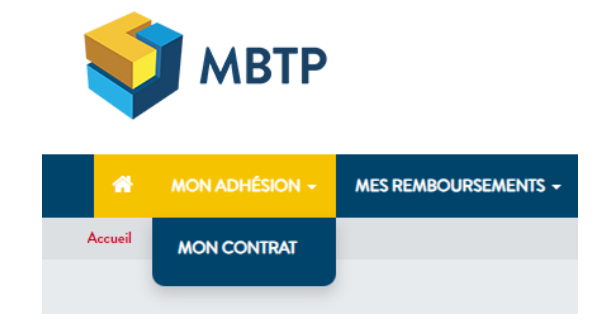

Cliquez sur l'onglet « Mon adhésion » puis dans la rubrique « mon contrat » dans le bandeau pour accéder aux informations relatives à votre contrat santé.

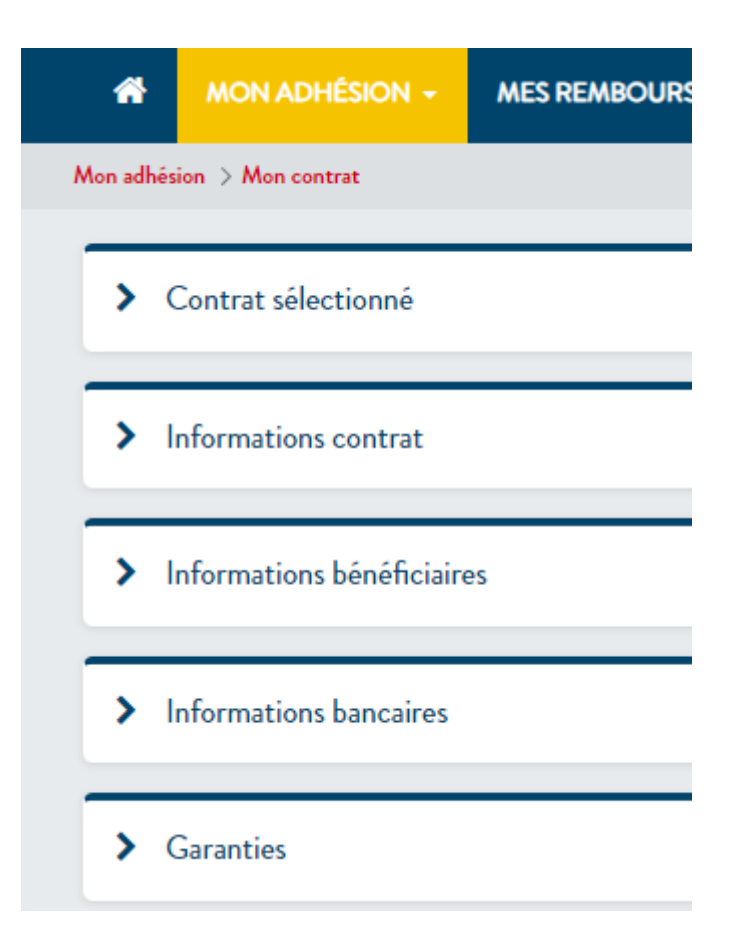

#### En cliquant sur chaque flèche, les informations apparaitront.

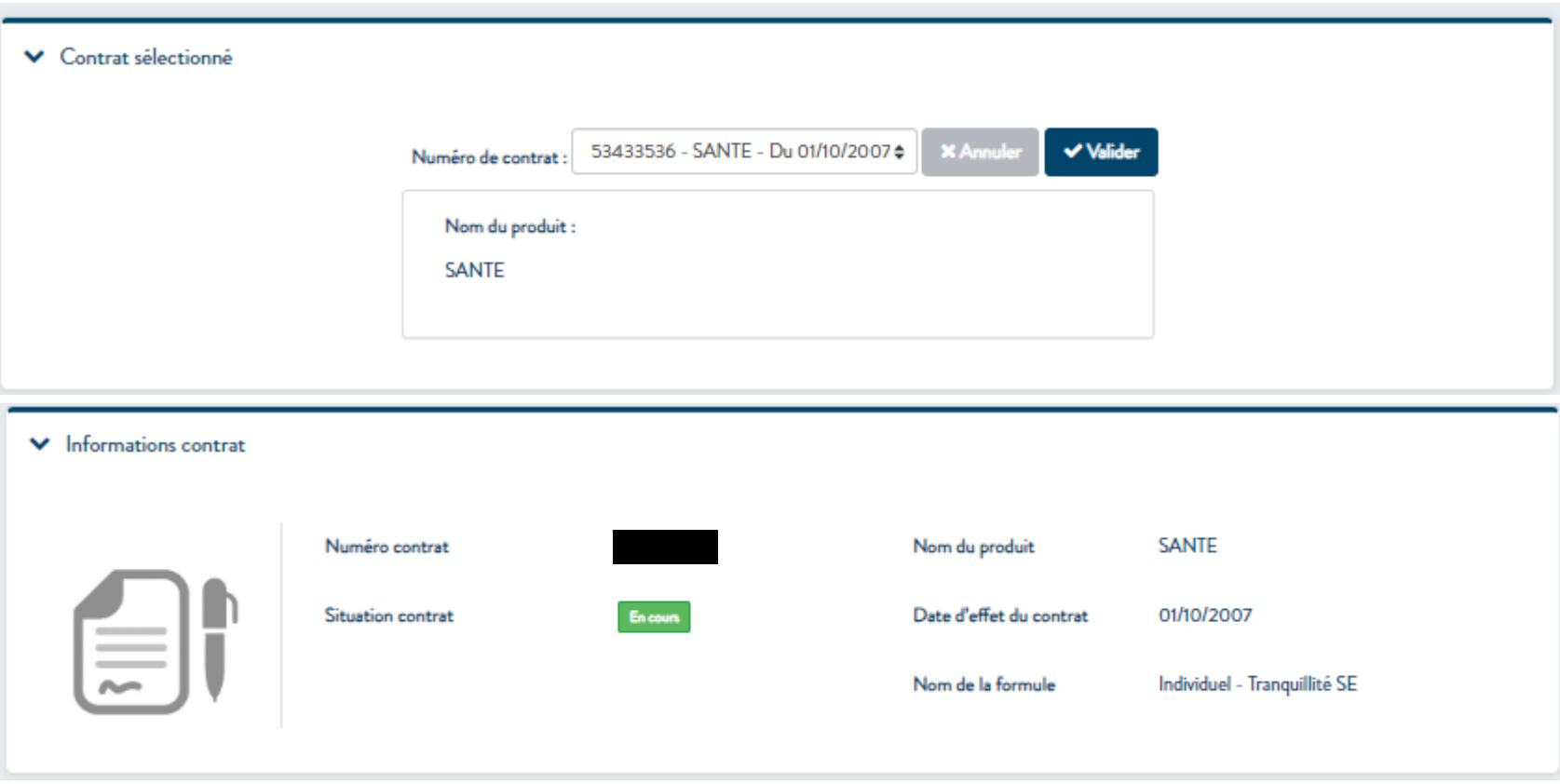

Sur cette même page, vous pouvez visualiser la liste des bénéficiaires de votre contrat santé et les modifier si nécessaire.

En cliquant sur le bouton, une fenêtre s'ouvre. 
Il voir modalité page 42

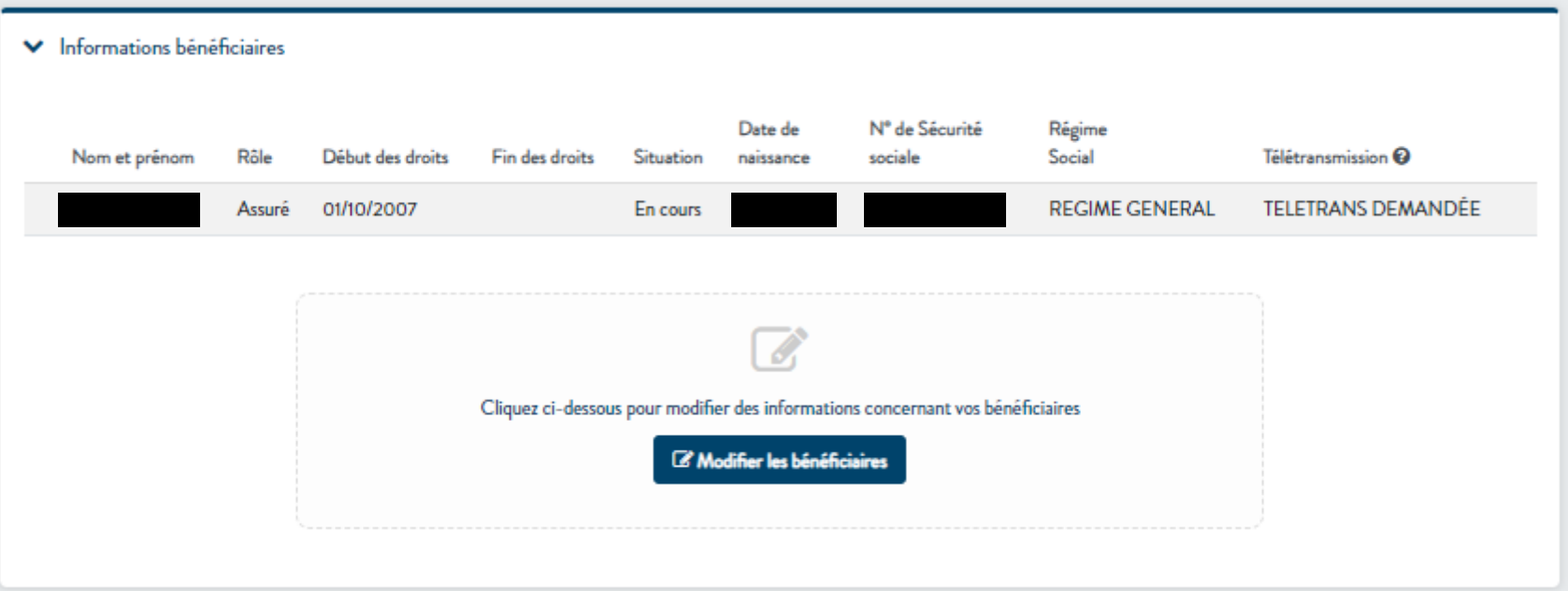

Sur cette même page, vous pouvez visualiser vos coordonnées bancaires et les modifier si nécessaire.

En cliquant sur le bouton, une fenêtre s'ouvre. 
Il voir modalité page 41

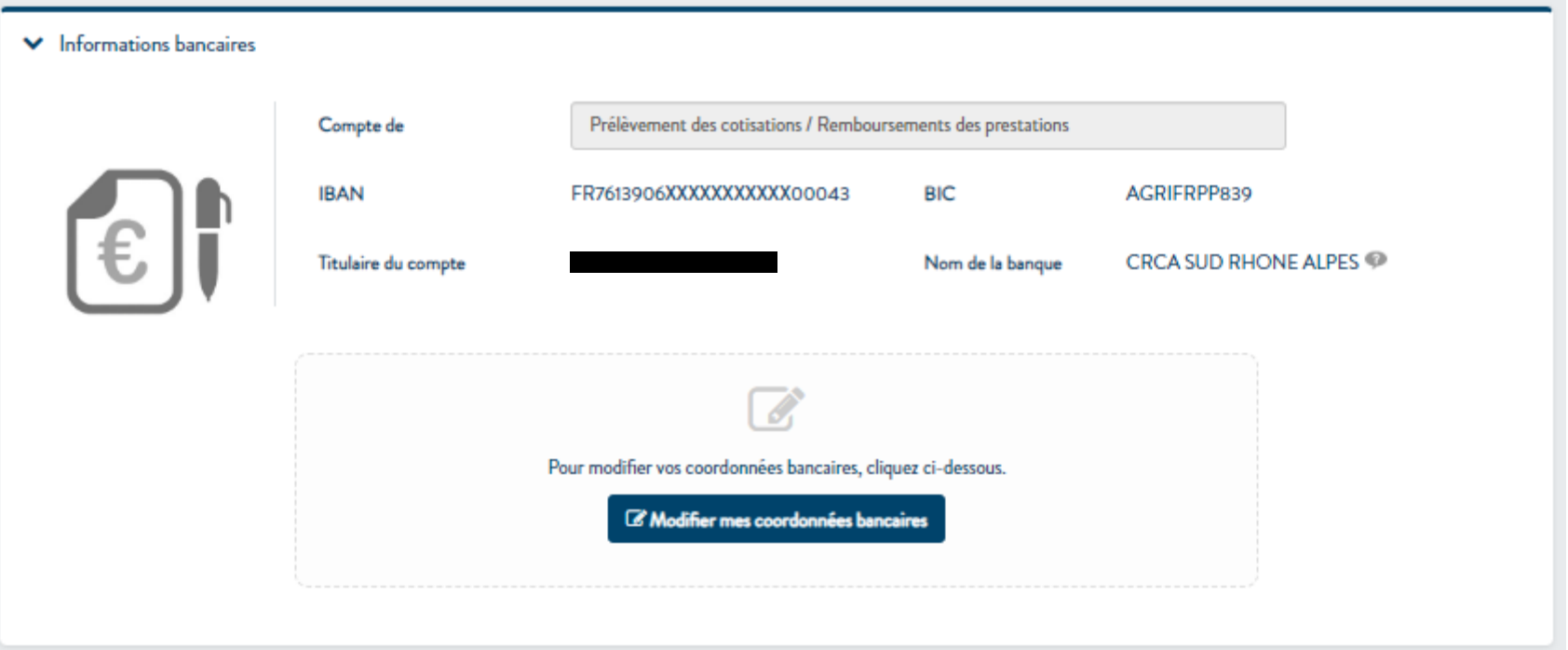

Le dernier encart concerne vos garanties. Vous pouvez les télécharger au format PDF en cliquant sur ce bouton.

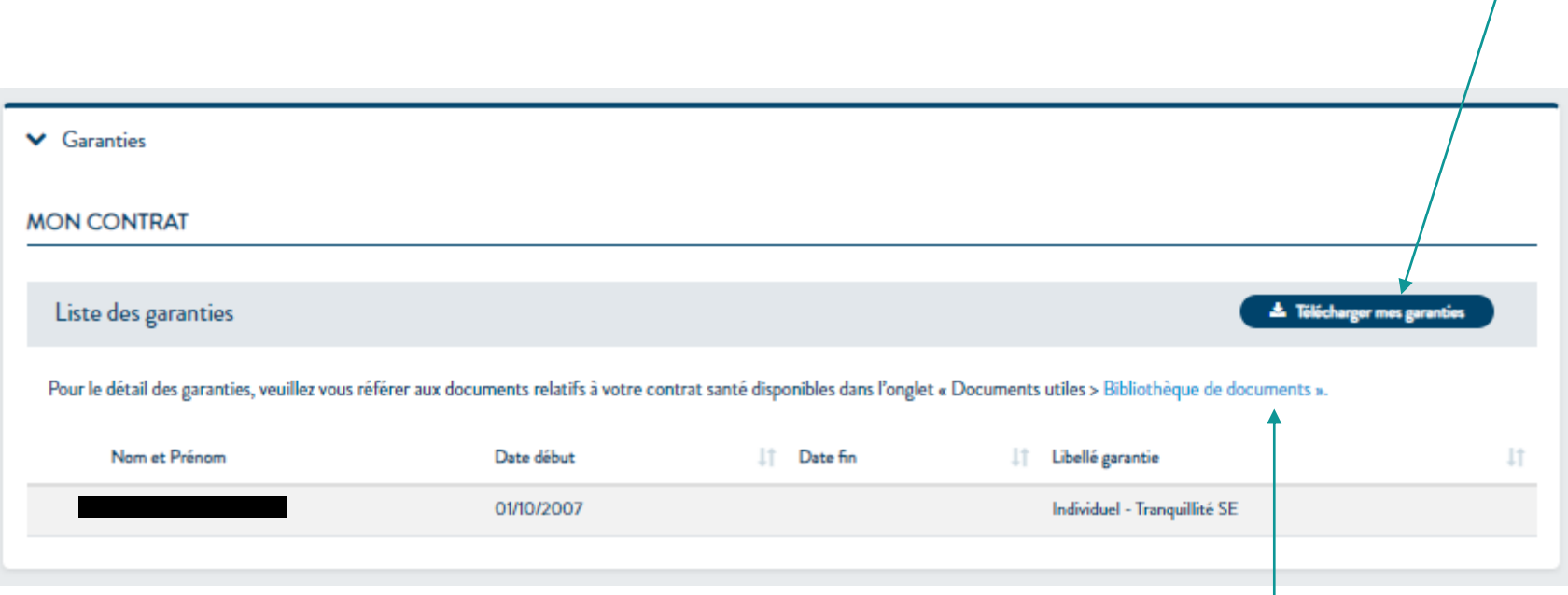

Vous pouvez également consulter les documents relatifs à votre contrat comme le règlement ou la notice d'information qui régit votre contrat ou les exemples de remboursements en cliquant sur la « bibliothèque de documents.

## 3.2. Mes remboursements

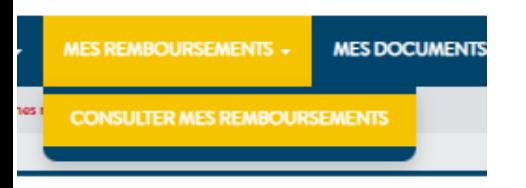

En cliquant sur l'onglet « Mes remboursements » puis sur la rubrique « Consulter mes remboursements», vous pourrez consulter l'ensemble des remboursements sur les 2 dernières années pour vos ayants droit et vous-même.

Vous avez la possibilité de choisir la période de règlement ou le montant pour effectuer une recherche.

#### **Consulter mes remboursements**

Retrouvez l'intégralité de vos remboursements de santé sous cette rubrique. Utilisez l'outil de recherche, ou les filtres, pour identifier un remboursement en particulier. Pour accéder à l'ensemble des informations d'un remboursement, cliquez sur l'icône « Consulter ».

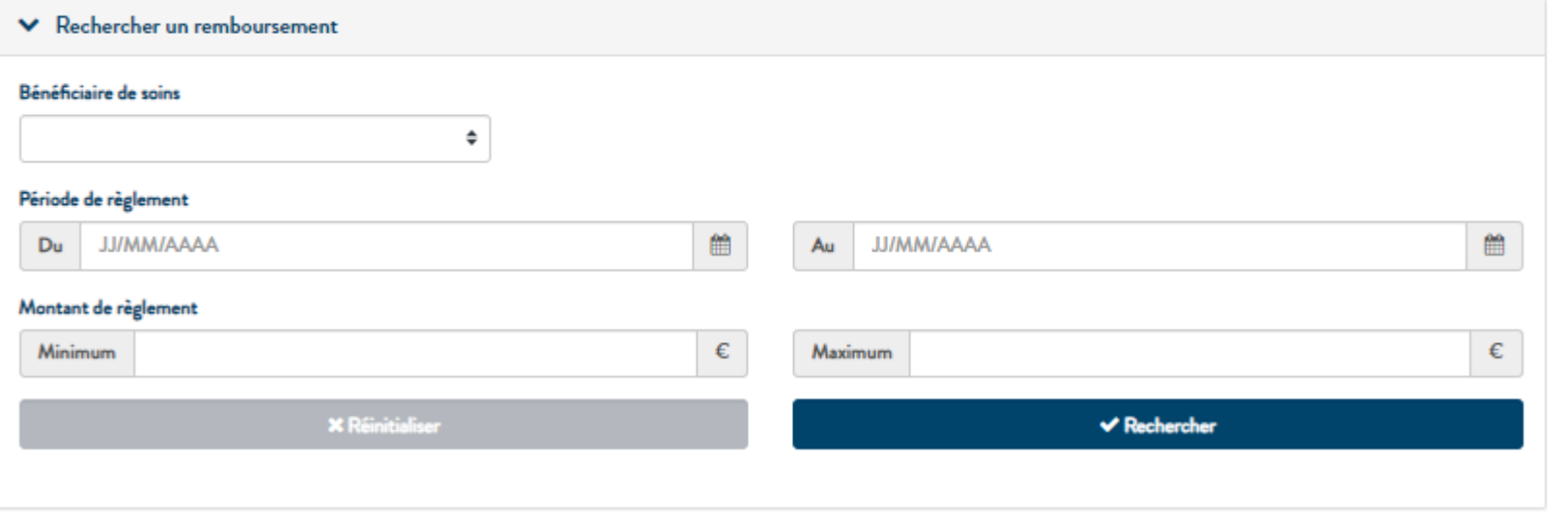

## 3.2. Mes remboursements

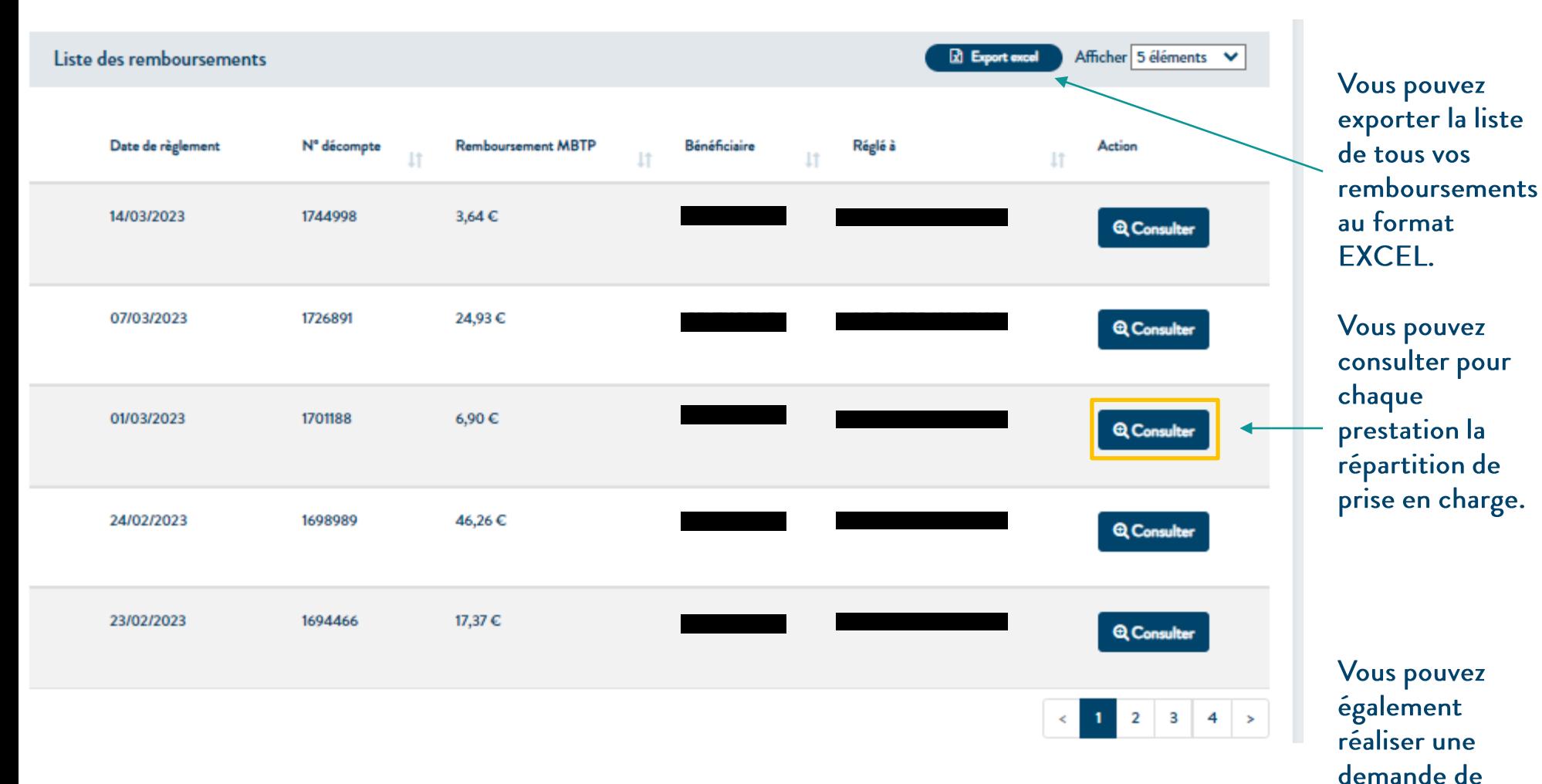

29

remboursement.

### 3.2. Mes remboursements

Après avoir cliqué sur « Consulter », une fenêtre s'ouvre. Vous pouvez télécharger le décompte de votre remboursement au format PDF en cliquant sur ce bouton.

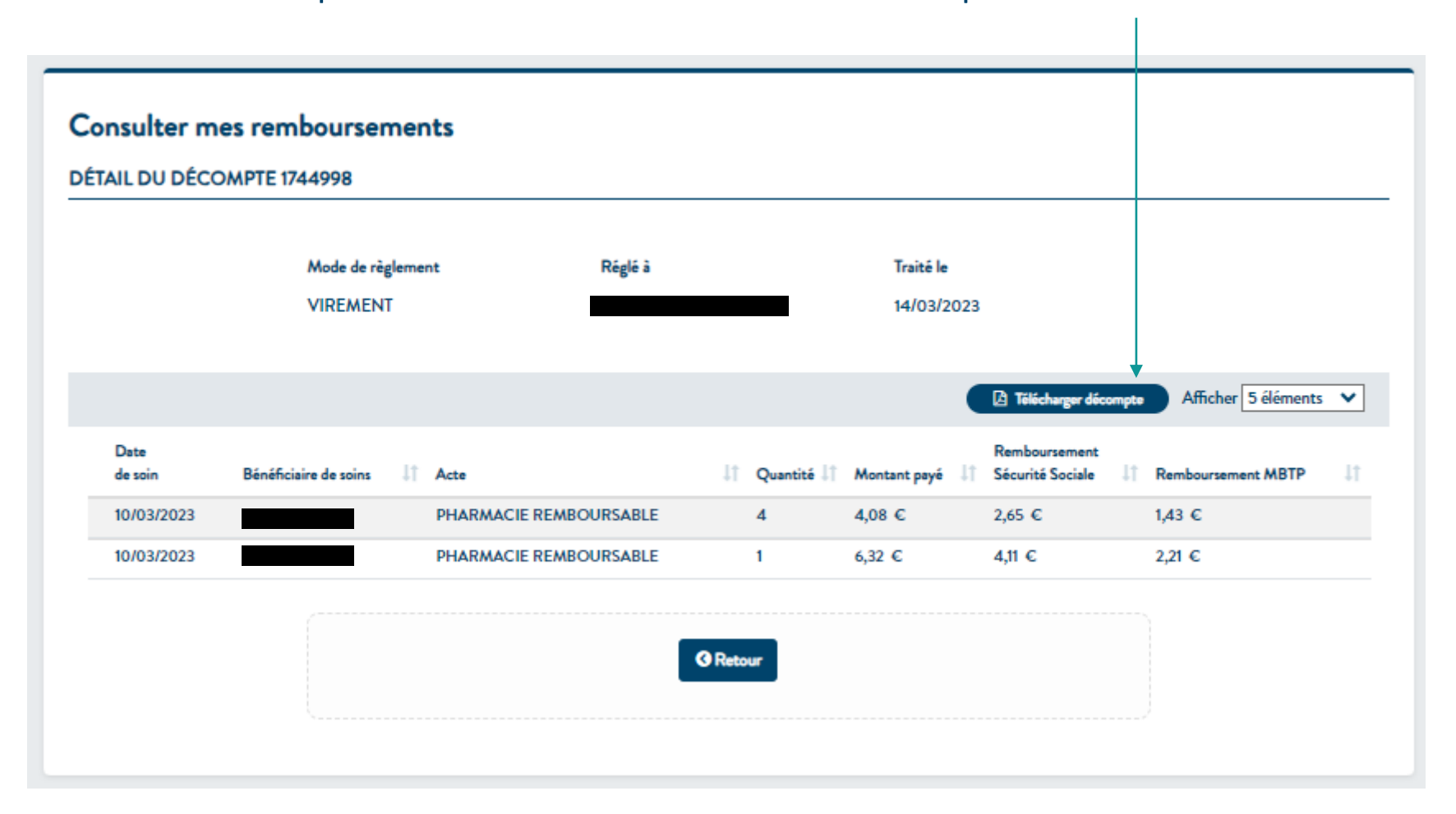

## 3.3. Ma carte de tiers-payant

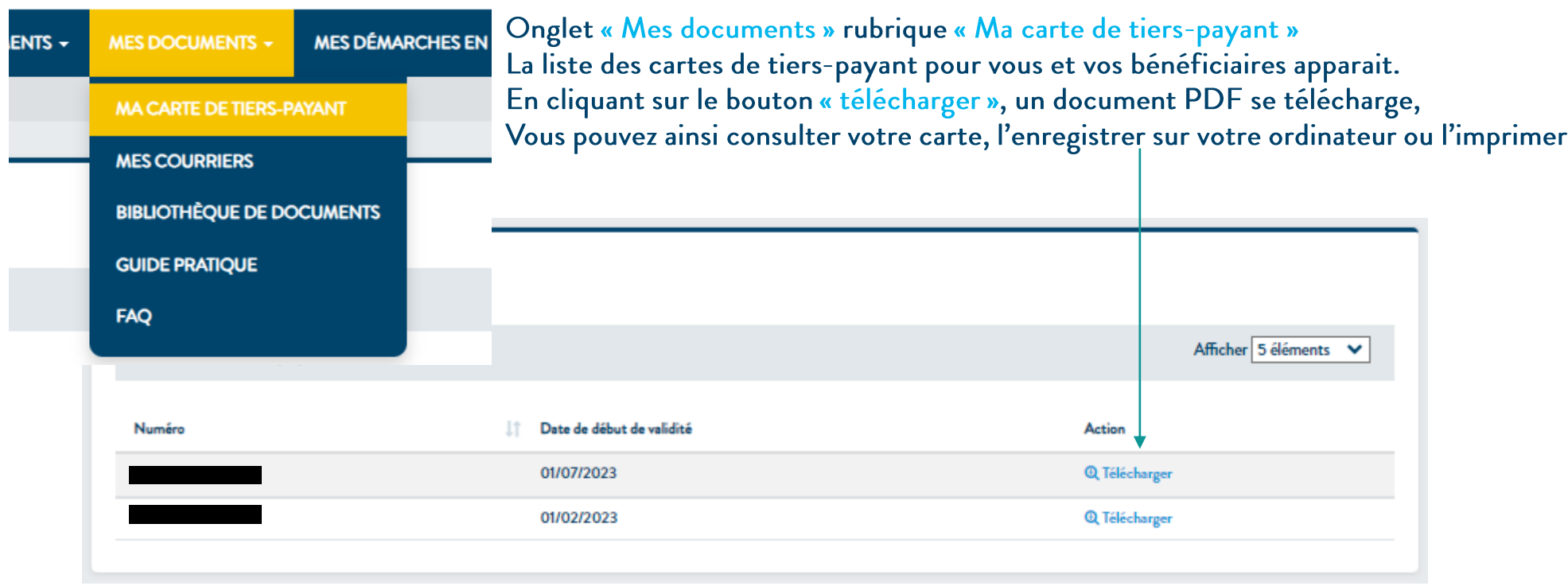

## 3.4. Mes courriers

Onglet « Mes documents » rubrique « Mes courriers ».

Ici, vous avez accès à vos échanges avec la MBTP, comme les devis transmis après réception de vos demandes.

Vous pouvez effectuer une recherche par type de courrier et/ou par période. Cliquez sur « consulter » pour avoir accès à votre document en format PDF

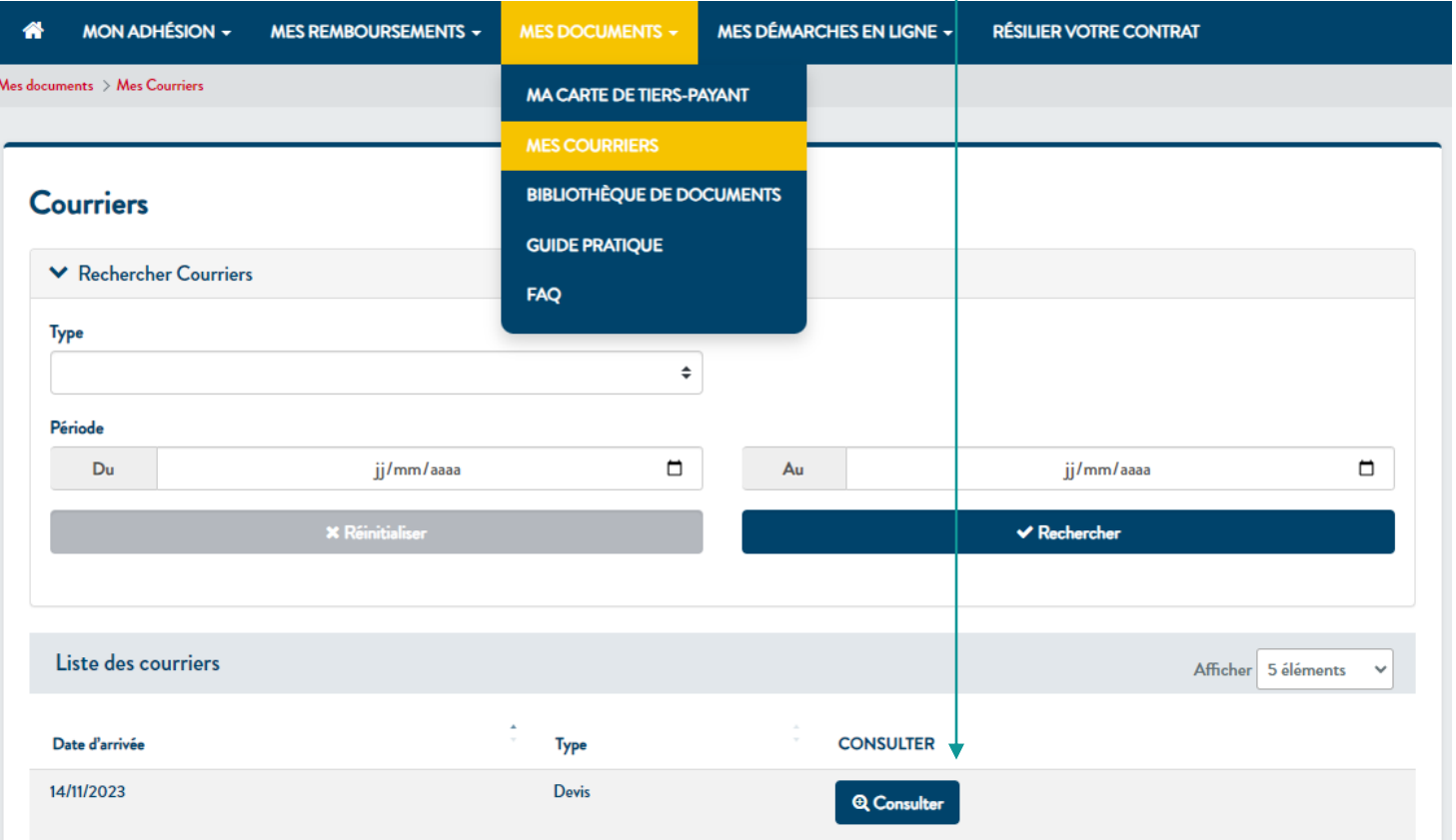

## 3.5. Mes documents

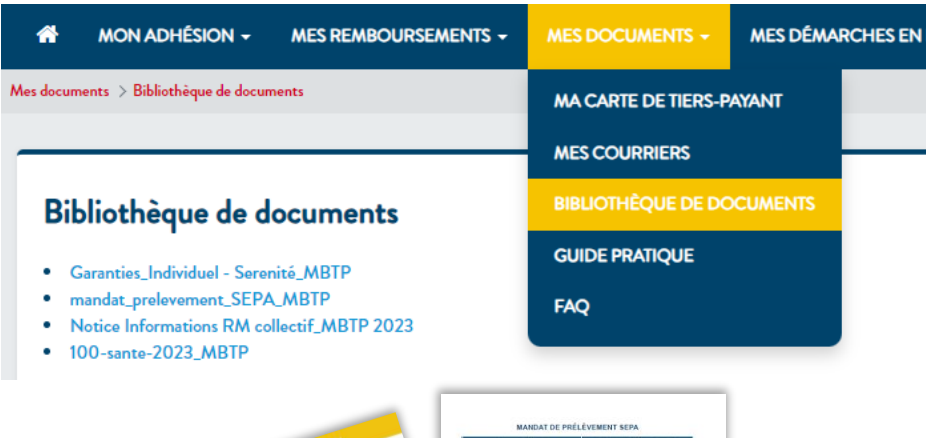

Dans la rubrique « Guide pratique » vous retrouverez ce guide d'utilisation au format PDF, ainsi que celui de la nouvelle application mobile, que vous pourrez consulter et télécharger sur votre ordinateur.

Onglet « Mes documents » rubrique « Bibliothèque de documents ».

Retrouvez ici l'ensemble des documents utiles sur la MBTP, votre contrat et les services proposés.

En cliquant sur chaque nom de document, il se téléchargera automatiquement.

Certains documents sont des PDF dynamique afin que vous puissiez les remplir directement depuis votre ordinateur et nous les renvoyer remplis si nécessaire.

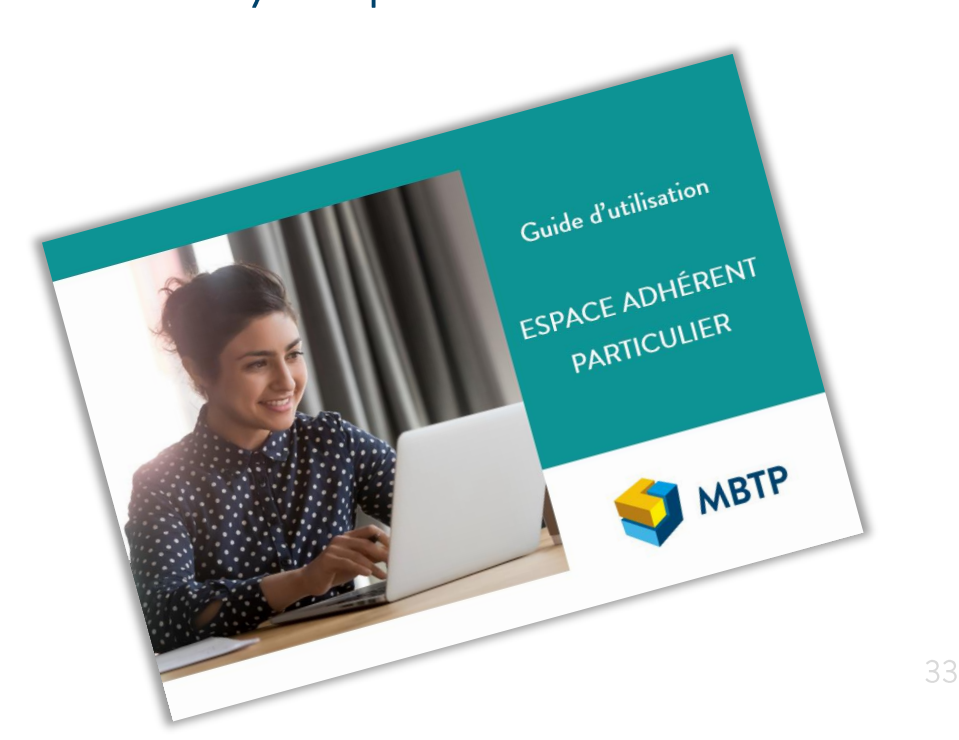

## 3.6. Foire aux questions

Onglet « Mes documents » rubrique « FAQ ».

Retrouvez ici l'ensemble des réponses à vos questions. Vous pouvez les chercher par mot clé.

Les questions sont classées par thématique. En cliquant sur la flèche, les questions apparaissent. En cliquant sur chaque question, la réponse apparait. Cette foire aux questions est alimentée en continu suite à vos retours.

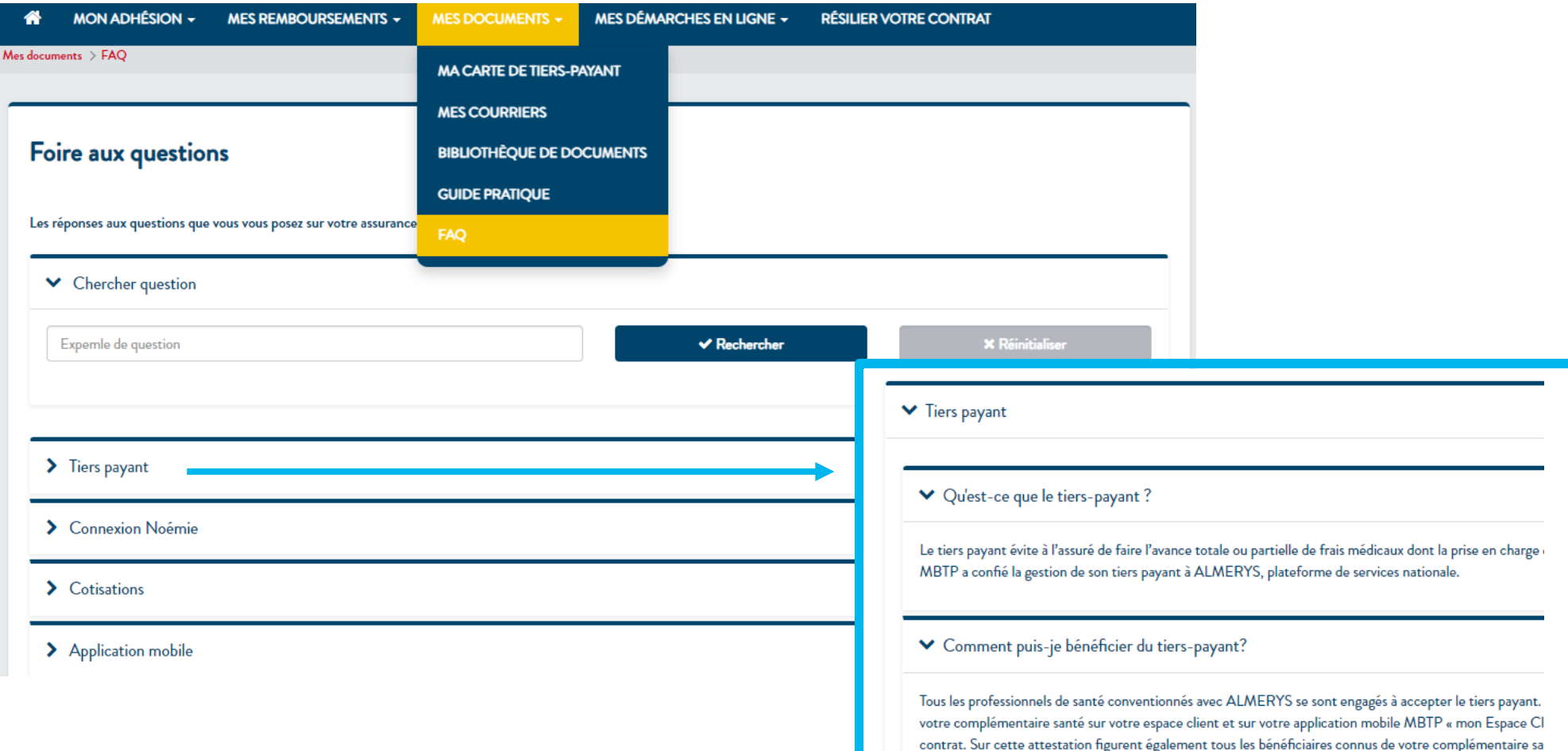

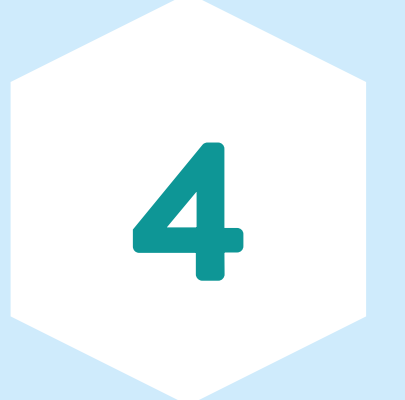

# Démarches en ligne

## 4.1. Prise en charge hospitalière

Onglet « Mes démarches en ligne » rubrique « Prise en charge hospitalière »

Sur cette page, vous pouvez faire une demande prise en charge hospitalière en remplissant les champs demandés et en joignant les documents nécessaires.

#### Demander une prise en charge hospitalière

Vous pouvez nous adresser une demande de prise en charge hospitalière pour vous, ou l'un de vos bénéficiaires, en remplissant le formulaire ci-dessous

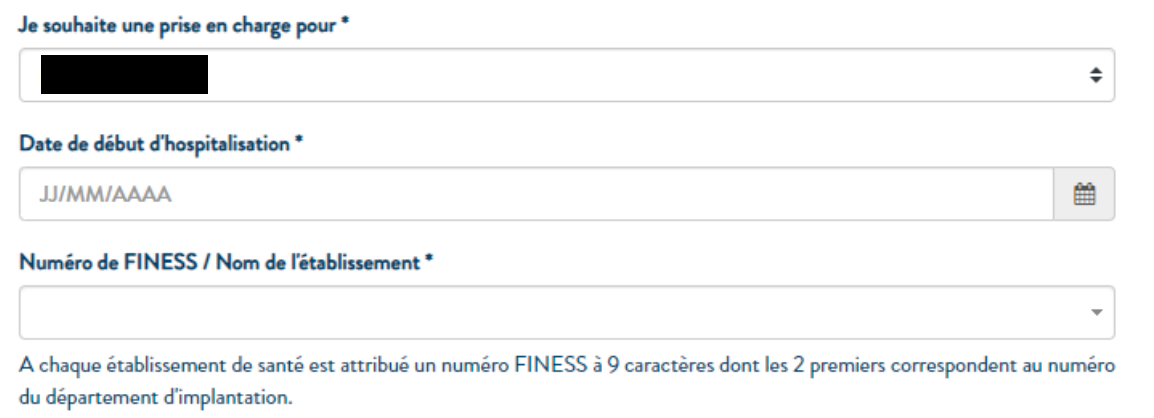

Les demande de prise en charge hospitalière peuvent être réalisées au maximum jusqu'à 30 jours après l'acte ou 30 jours avant l'acte par anticipation.

Adresse de l'établissement

#### Code postal de l'établissement \*

Après réception de la demande, celle-ci sera traitée dans les meilleurs délais. Vous pouvez les consulter en page d'accueil, sur les bannières défilantes.

#### Ville de l'établissement \*

### 4.2. Envoi d'un devis

Onglet « Mes démarches en ligne » rubrique « Envoyer un devis santé »

Sur cette page, vous pouvez demander un devis pour un acte dentaire, optique, auditif, hospitalier ou autre. Vous avez la possibilité d'ajouter plusieurs documents à votre demande.

#### Envoyer un devis santé

meilleurs délais.

Type de devis\*  $\hat{\mathbb{I}}$ Sélectionnez un type Sélectionnez un bénéficiaire \* Sélectionnez un bénéficiaire  $\hat{\mathbb{I}}$ Votre message La taille maximale du message est de 512 caractères. Téléchargez votre devis \* Sélectionner un fichier La taille maximale autorisée est de 2 Mo. Les types de documents autorisés sont PDF, images et documents. [\*]Champs obligatoires **X** Annuler  $\vee$  Valider

Pour obtenir un avis sur un devis, merci de bien vouloir nous joindre une copie numérique de ce document à l'aide du formulaire ci-dessous. Nous reviendrons vers vous avec une réponse dans les

Après réception de la demande, celle-ci sera traitée dans les meilleurs délais. Vous pouvez les consulter en page d'accueil, sur les bannières défilantes.

37

## 4.3. Demandes

Onglet « Mes démarches en ligne » rubrique « Faire une demande »

Sur cette page, vous pouvez :

- Demander un remboursement
- Fournir un justificatif de portabilité
- Demander une assistance
- Effectuer une réclamation
- Gérer votre contrat santé
- Fournir un justificatif de scolarité

Après réception de la demande, celle-ci sera traitée dans les meilleurs délais. Vous pouvez les consulter en page d'accueil, sur les bannières défilantes.

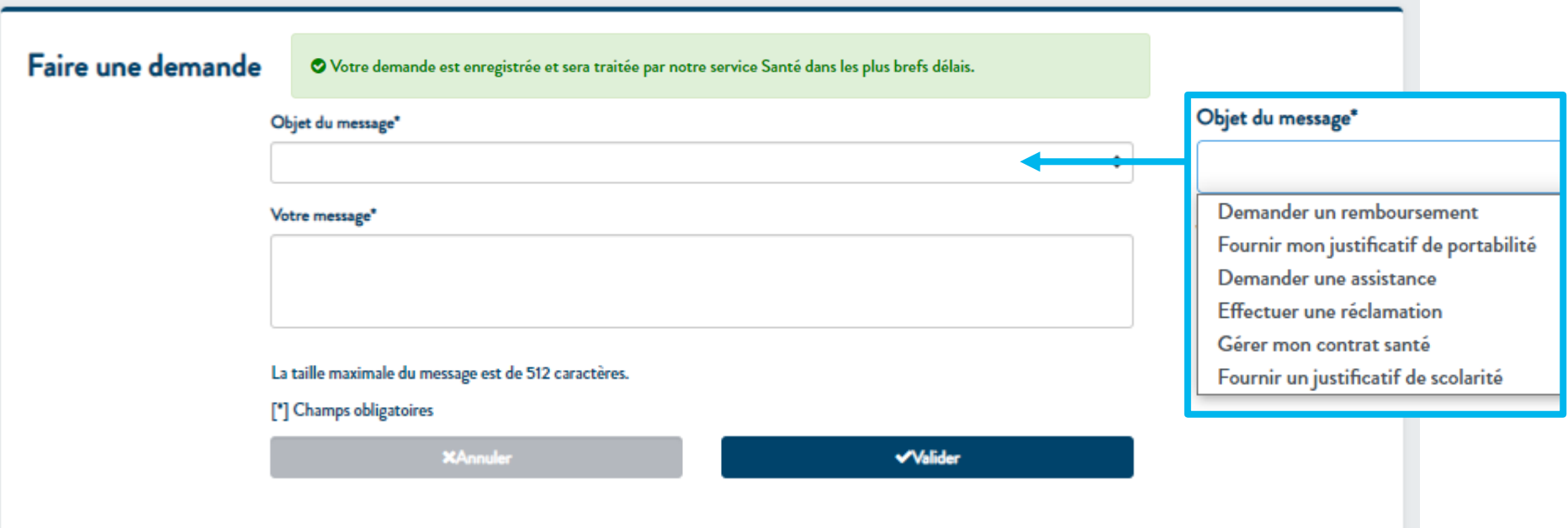

#### 4.4. Suivi des demandes

Onglet « Mes démarches en ligne » rubrique « Suivre mes demandes » Sur cette page, retrouvez l'ensemble des demandes effectuées sur les 2 dernières années. Après réception de la demande, celle-ci sera traitée dans les meilleurs délais. Vous pouvez les consulter en page d'accueil, sur les bannières défilantes.

#### Suivre mes demandes

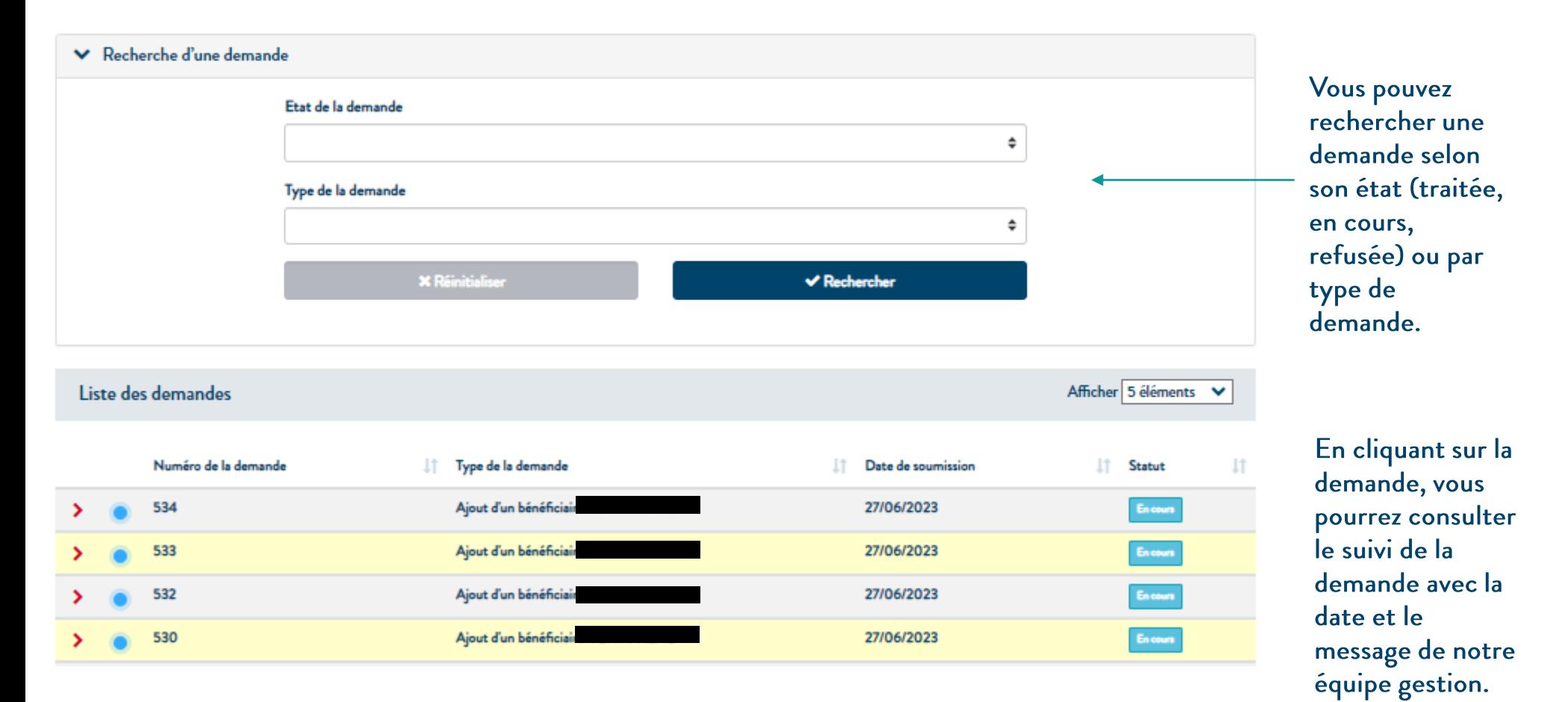

## 4.5. Modification des informations personnelles

#### Modifier mes informations personnelles

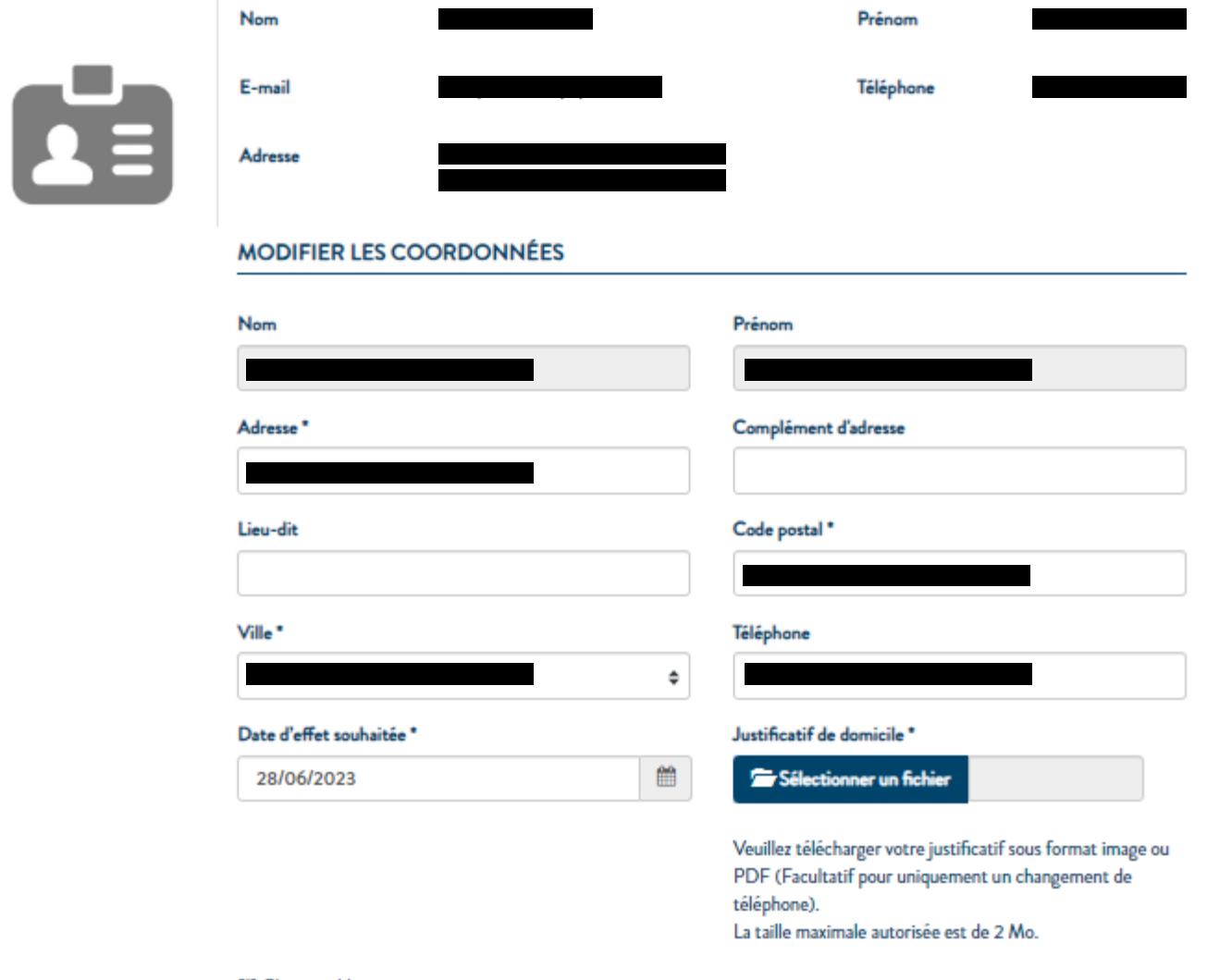

Onglet « Mes démarches en ligne » rubrique « Modifier mes informations personnelles »

Les cases grisées ne sont pas modifiables. Pour tous les autres changements, notre équipe gestion vérifiera les nouvelles données pour s'assurer d'avoir les bonnes informations après modification de votre part.

#### [\*] Champs obligatoires

## 4.6. Modification des coordonnées bancaires

#### Changer mes coordonnées bancaires

Modifiez vos coordonnées bancaires en quelques clics dans le module ci-dessous. Il vous suffit de vous munir de votre RIB.

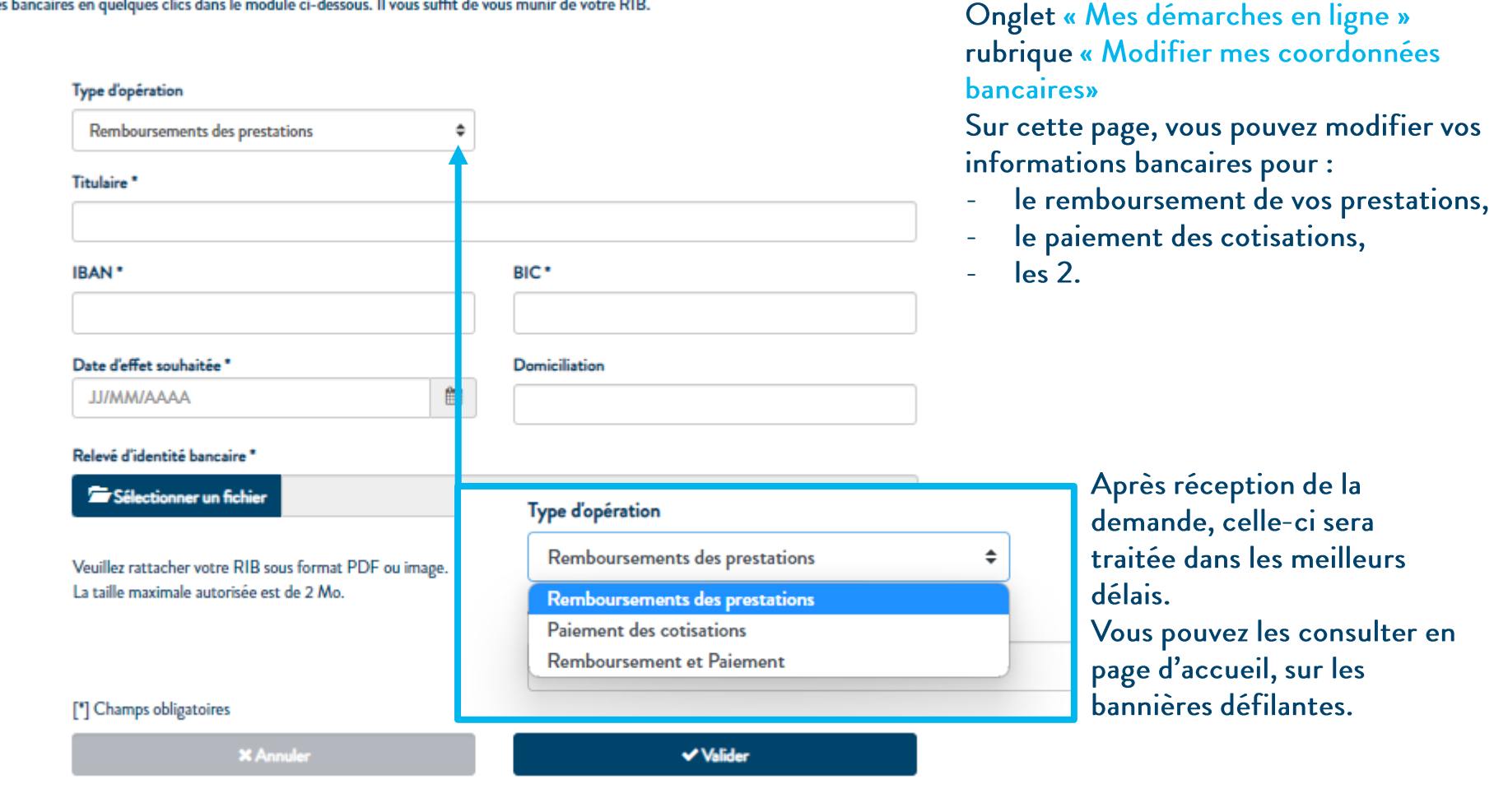

### 4.7. Gestion des bénéficiaires

#### Type de la demande

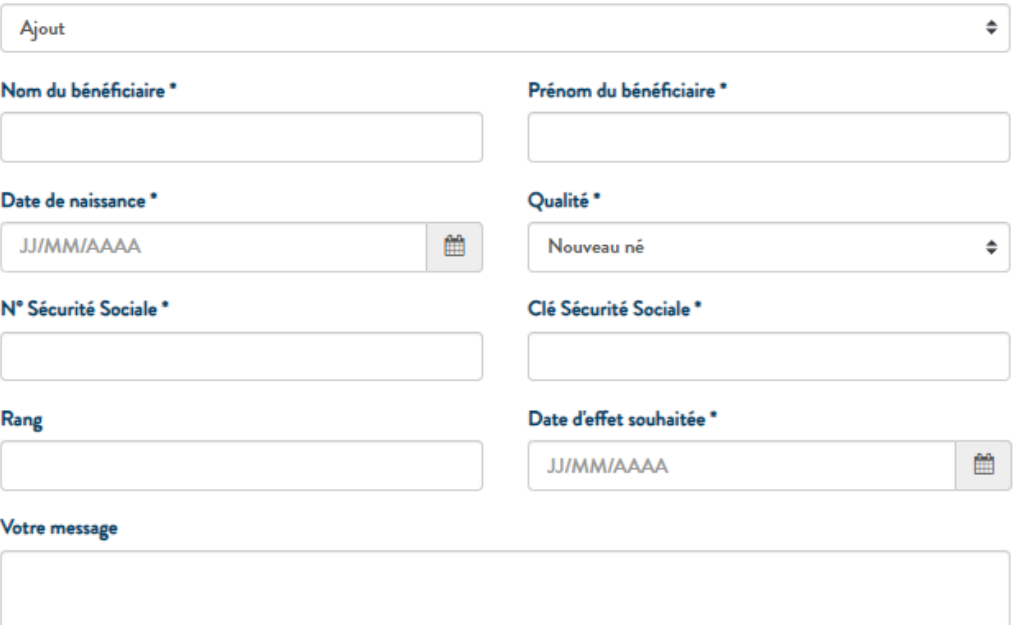

**Onglet « Mes démarches en ligne »** rubrique « Gérer mes bénéficiaires » Sur cette page, vous pouvez ajouter ou retirer un bénéficiaire de votre contrat santé en complétant tous les champs demandés et en joignant les justificatifs nécessaires.

La taille maximale du message est de 512 caractères.

Pour la mise en place de la télétransmission, veuillez joindre les documents suivants :

- Copie de l'attestation jointe à votre carte vitale et celle des autres éventuels bénéficiaires s'ils ne sont pas sur la vôtre
- · Justificatif de naissance dans le cas d'un ajout d'un nouveau-né

Joindre les justificatifs \*

Sélectionner un fichier

Veuillez rattacher des documents de types PDF ou images Attention, certains justificatifs sont nécessaires pour que votre demande soit prise en compte.

La taille maximale autorisée est de 2 Mo

#### [\*] Champs obligatoires

**X** Annuler

**√** Valider

Après réception de la demande, celle-ci sera traitée dans les meilleurs délais. Vous pouvez les consulter en page d'accueil, sur les bannières défilantes.

#### 4.8. Nous contacter

Onglet « Mes démarches en ligne » rubrique « Nous contacter» Retrouvez ici notre numéro de téléphone et notre adresse postale. Nous répondrons avec plaisir à vos demandes. Si vous souhaitez prendre rendez-vous, nous vous invitons à vous rendre sur notre site internet en attendant que cette fonctionnalité soit déployée sur votre espace adhérent. Les rendez-vous sont possibles le mardi et le jeudi.

#### **Nous Contacter**

Pour toutes questions relatives à votre contrat, contactez nos équipes aux coordonnées indiquées ci-dessous.

#### Contactez-nous par téléphone

Service Relation Client: 04 27 84 22 44

#### Contactez-nous par courrier

**MBTP** 5 Rue Jean-Marie Chavant 69007 Lyon

## 4.9. Résiliation en 3 clics

En application de la loi du 16 août 2022 portant mesure d'urgence pour la protection du pouvoir d'achat https://entreprendre.service-public.fr/actualites/A16455, vous pouvez effectuer une demande de résiliation en 3 clics via votre espace adhérent en cliquant ici :

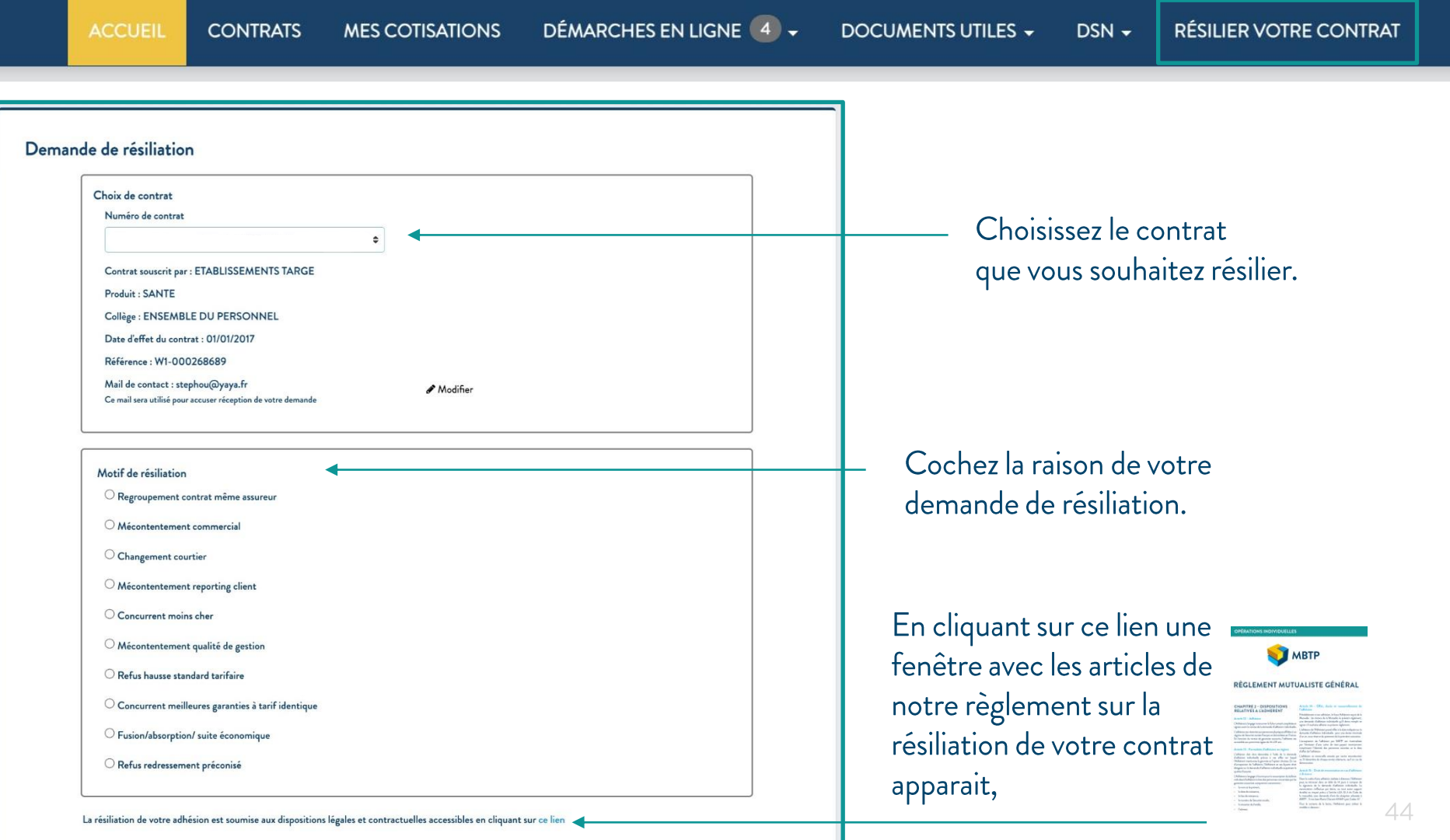

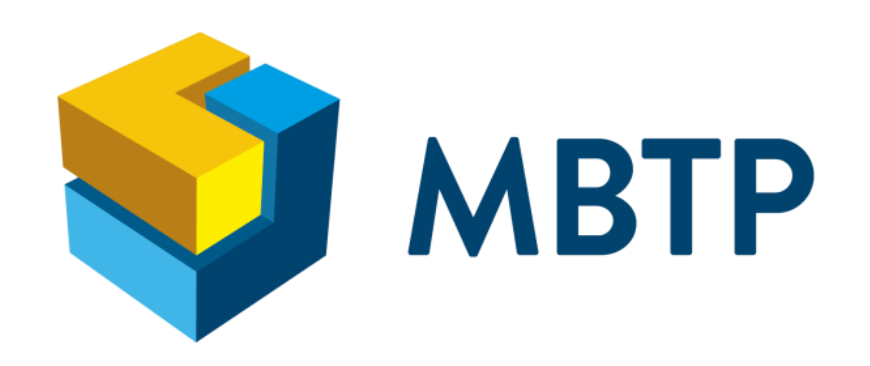

MBTP SE - Mutuelle affiliée à la FNMF, régie par les dispositions du livre II du Code de la Mutualité et immatriculée sous le n° 390 917 953 dont le siège social est situé 5 rue Jean-Marie Chavant 69369 Lyon cedex 07. Document non contractuel à caractère informatif - Juin 2023 © Shutterstock